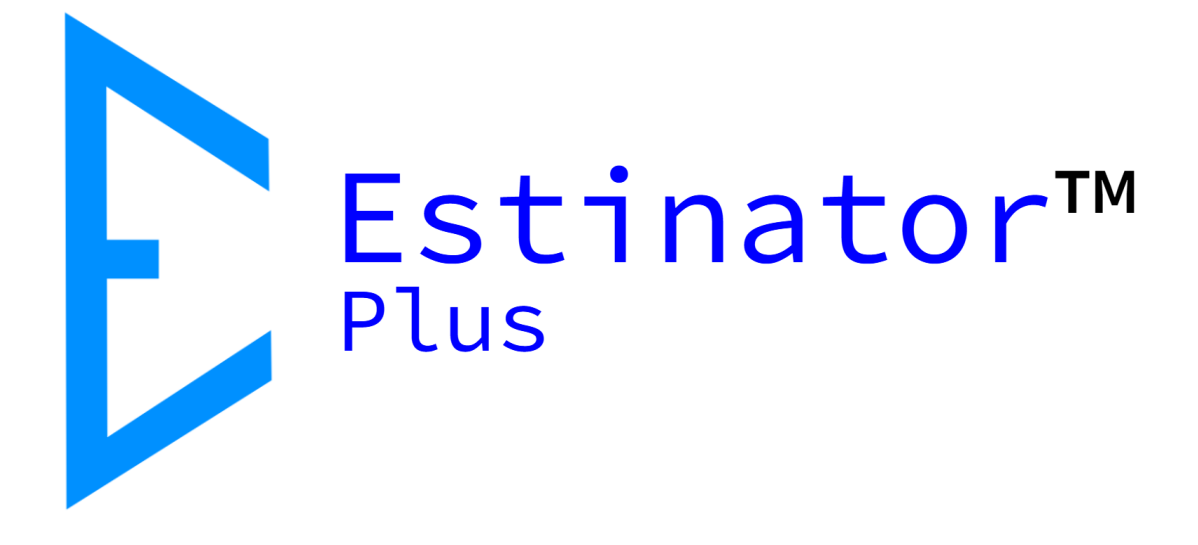

# Estinator Plus Brugervejledning

Estinator™ Plus er © og registreret varemærke tilhørende Jydholm IT ApS 2018-2121

Denne vejledning er copyright © og beskyttet af ophavsretten af Jydholm IT ApS 2021.

For detaljer om Estinator™ se www.estinator.dk og www.estinator.com

Version 0.2

Denne udgave gælder version 1.30 og senere af Estinator Plus. Skærmbilleder er ikke nødvendigvis fra den seneste version. Derfor kan udseende, ikoner m.v. variere fra den rigtige applikation.

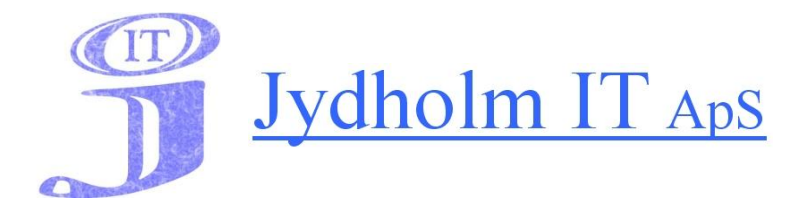

Jydholm IT APS / Estinator ApS CVR 27977952 Ulvefodvej 10 2670 Greve Web: www.jydholm.dk E-mail: omjc@jydholm.dk

# Indhold

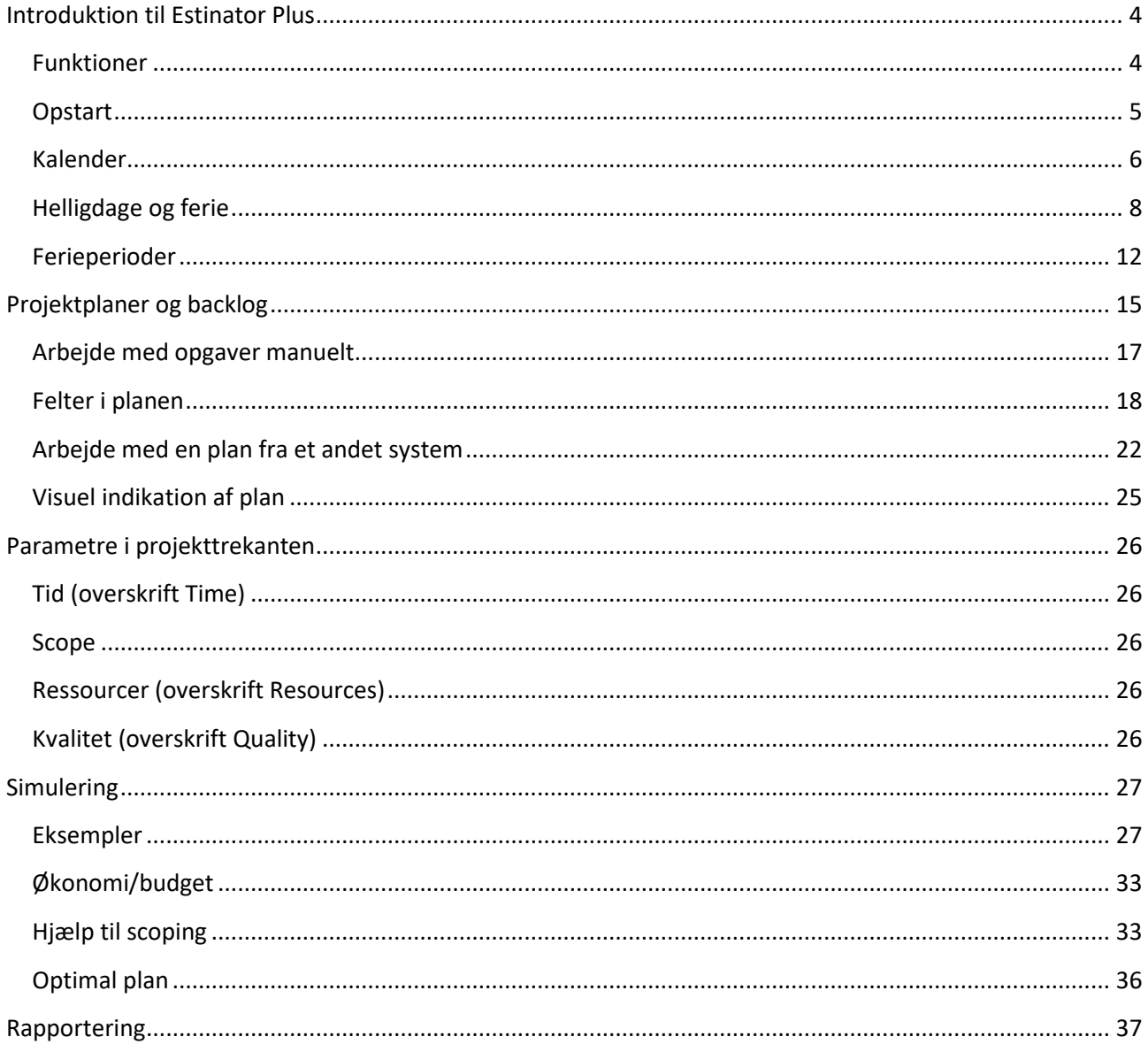

## <span id="page-3-0"></span>**Introduktion til Estinator Plus**

#### <span id="page-3-1"></span>**Funktioner**

Estinator er en simpel applikation, der kan hjælpe med at træffe beslutninger i et projekt ved at lave simuleringer baseret på projekttrekanten.

Det foregår ved at man i kalibreringsmode indtaster de værdier, man har fra sine oprindelige planer og estimater. Herefter kan man gå i simuleringsmode og eksperimentere med hvordan ændringer til én parameter kan opnås ved at ændre på andre parametre.

Applikationen findes i to udgaver: Estinator Basic og Estinator Plus.

Estinator Basic har følgende funktioner:

- Installationsprogram til Windows
- Indtastning af planer baseret på estimater
- Registrering af fra og tildato for projektet
- Registrering af scope fra 0 % til 100 %
- Registrering af ressourceforbrug
- Registrering af forventet kvalitet målt på ressourcer
- Anslået forbrug målt i arbejdsdage
- Simulering af ændringer til oprindelig plan
- Automatisk parameteromregning ved ændringer
- Mulighed for at nulstille simulering
- Hjælp til at finde optimal balance i projekttrekanten
- Indbygget minivejledning

Estinator Plus kan det samme som Estinator Basic, men har derudover følgende ekstra funktioner:

- Arbejdsuge og feriekalender i stedet for en beregnet kalender
- Mulighed for at indlægge en projektplan/backlog til brug for scoping
- Mulighed for at få dannet en rapport baseret på simuleringen

# <span id="page-4-0"></span>**Opstart**

Når programmet er startet op, vil man gå direkte i kalibreringsmode, og systemet har forudfyldt parametrene med default værdier:

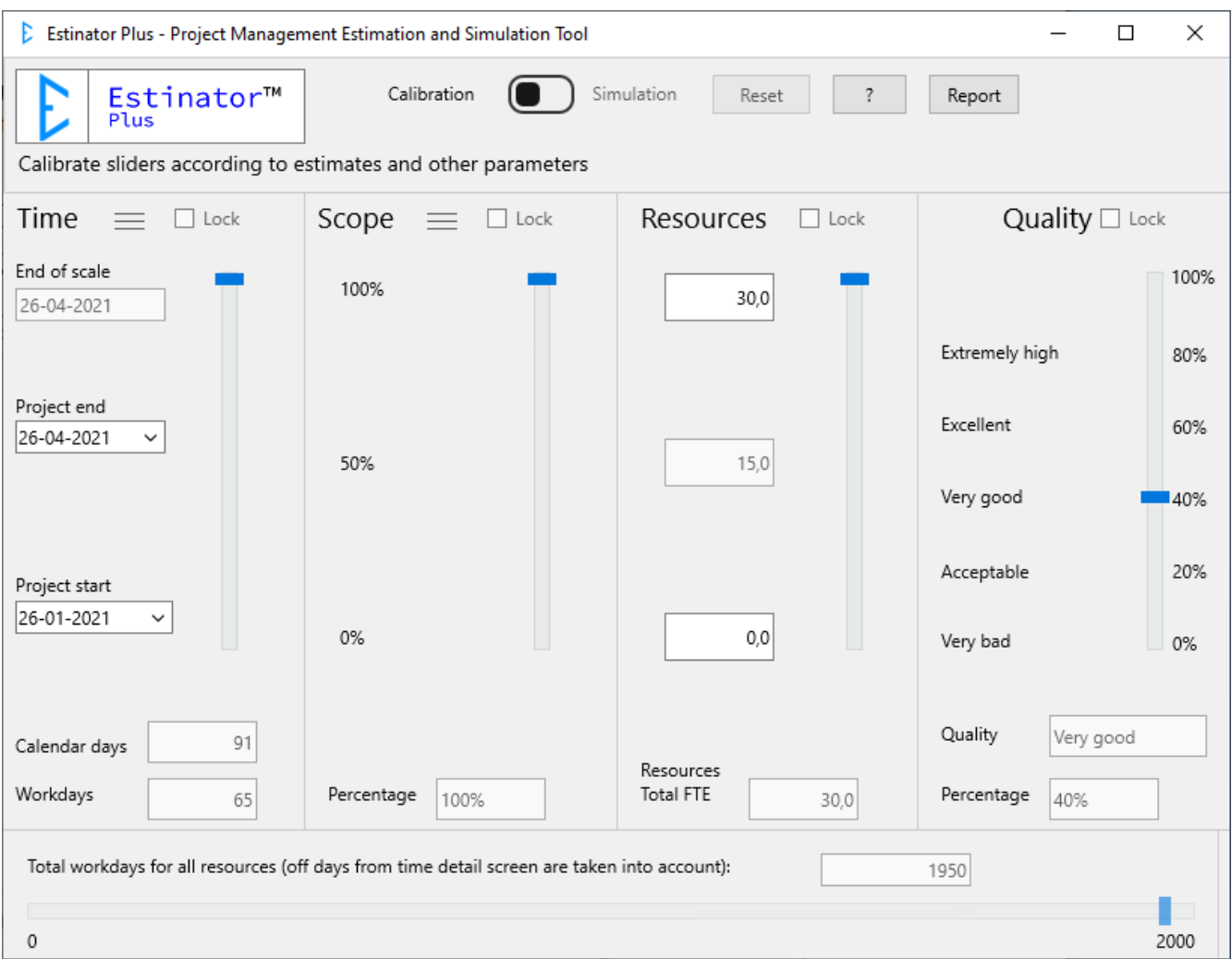

### <span id="page-5-0"></span>**Kalender**

Inden man arbejder videre med systemet, bør man kontrollere kalenderen. Det gøres ved at trykke på de tre linjer ud for Time, hvorefter kalendervinduet bliver vist:

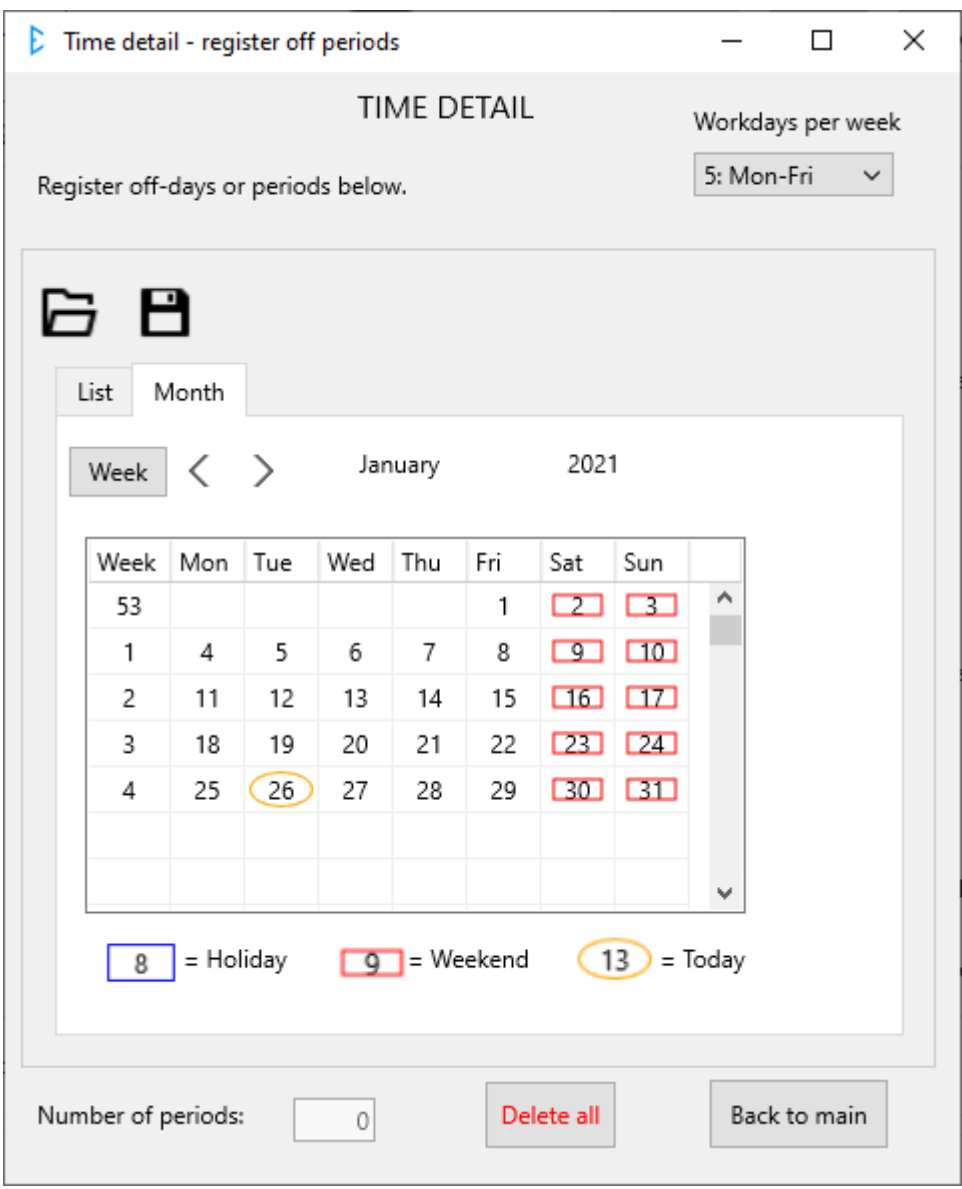

Øverst til højre angiver man antal arbejdsdage per uge. Det angives som et tal fra 1 til 7, og systemet antager at arbejdsugen altid starter på en mandag. Skulle dette ikke være tilfældet, har det kun betydning for den præcise datovisning - ikke for selve simuleringen.

Hvis man f.eks. i dette projekt arbejder fire dage fra mandag til torsdag, ændrer man det blot til 4: Mon-Thu, og ikke-arbejdsdage bliver nu automatisk angivet som 'weekend':

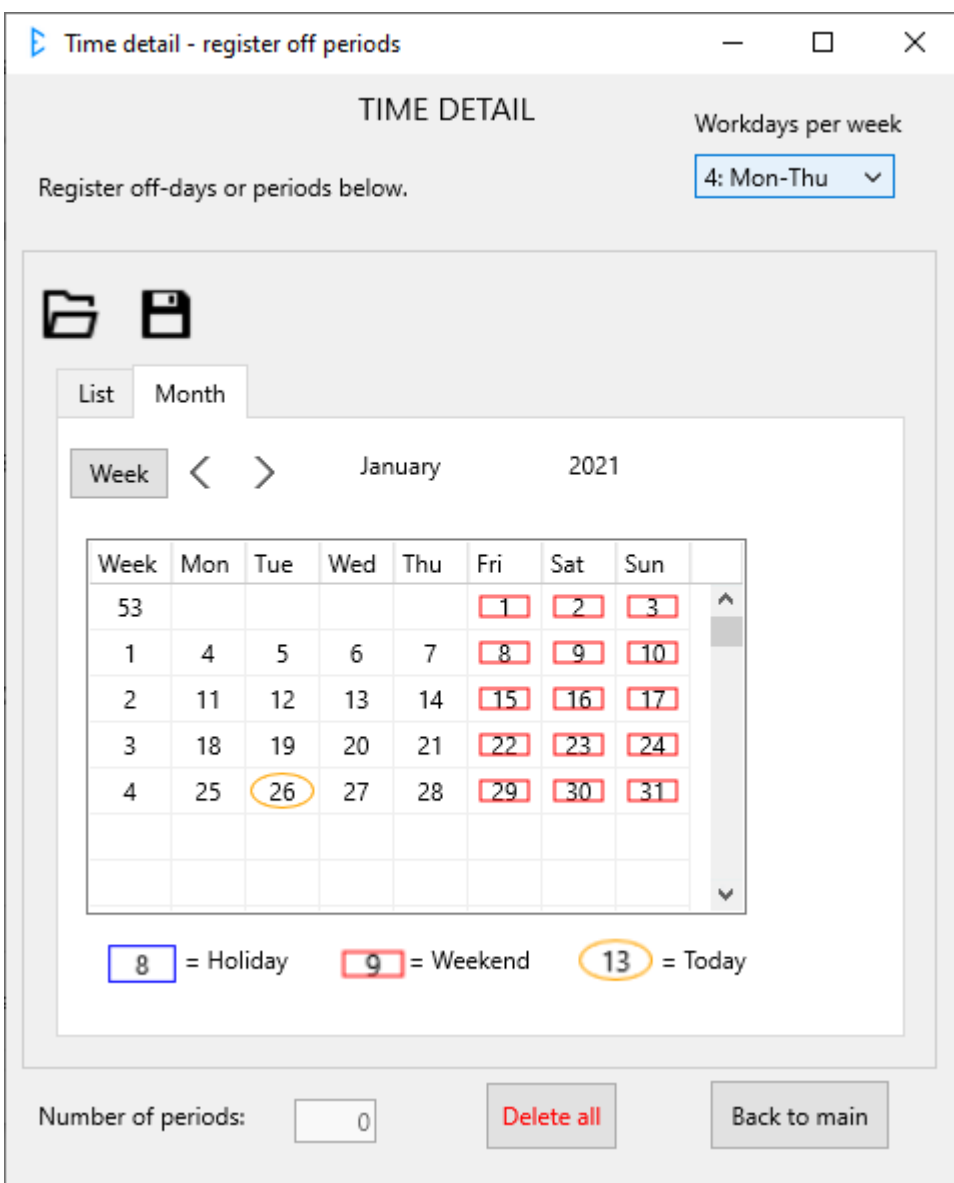

Ændringer lavet her bliver automatisk gemt, når man vælger 'Back to main'.

## <span id="page-7-0"></span>**Helligdage og ferie**

Man kan nu angive helligdage og evt. ferie. Start f.eks. med at indlæse en fil med officielle helligdage, der svarer til det pågældende land eller område samt periode. Man kan downloade ferieperioder fra estinator.dk.

Tryk på 'Fil åbn' ikonet **og find det sted, du har lagt ferieperioderne:** 

| $E$ Abn<br>$\times$                                          |                                               |                  |         |                                   |                       |
|--------------------------------------------------------------|-----------------------------------------------|------------------|---------|-----------------------------------|-----------------------|
| $\checkmark$<br>$\leftarrow$<br>灬                            | Denne pc > Dokumenter > Holiday Periods       |                  |         | ρ<br>Ō<br>v                       | Søg i Holiday Periods |
| ⊪ ▼<br>Q<br>Organiser $\blacktriangleright$<br>Ny mappe<br>m |                                               |                  |         |                                   |                       |
| > 是<br>Dokumenter ^                                          | Navn                                          | Ændringsdato     | Type    | Størrelse                         |                       |
| Musik<br>ħ<br>⋋                                              | holidays_denmark_2021-2025-da.xml<br>$\circ$  | 30-11-2020 12:50 | XML-fil | 5 KB                              |                       |
| niven: Ready                                                 | to holidays_faeroes_2021-2025-da.xml          | 30-11-2020 14:14 | XML-fil | 5 KB                              |                       |
| Overførsler<br>5                                             | holidays_greenland_2021-2025-da.xml<br>▩      | 30-11-2020 13:11 | XML-fil | 5 KB                              |                       |
| ReadyDLNA:<br>$\mathcal{E}$                                  | holidays_norway_2021-2025-da.xml<br>◙         | 01-12-2020 14:12 | XML-fil | 5 KB                              |                       |
| Skrivebord                                                   | holidays_sweden_2021-2025-se.xml<br>▩         | 01-12-2020 12:33 | XML-fil | 5 KB                              |                       |
| Videoer<br>圖<br>$\mathcal{E}$                                | holidays_uk_2021-2025-en.xml<br>$\sim$        | 03-12-2020 14:38 | XML-fil | 2 KB                              |                       |
| backup (\\N<br>호<br>ъ                                        | holidays_us_2021-2025-en.xml<br>$\mathbf{G}$  | 03-12-2020 16:44 | XML-fil | 4 KB                              |                       |
| ь<br>Acer (C:)                                               |                                               |                  |         |                                   |                       |
| Data (D:)                                                    |                                               |                  |         |                                   |                       |
| ≗<br>Dvd-rw-drey<br>$\mathcal{L}$                            |                                               |                  |         |                                   |                       |
| Dvd-drev (F:<br>-<br>⋗                                       |                                               |                  |         |                                   |                       |
| Dvd-drev (G                                                  |                                               |                  |         |                                   |                       |
| Dvd-drev (H<br>$\mathcal{L}$                                 |                                               |                  |         |                                   |                       |
| <b>■</b> Dvd-drev (I:) V<br>$\rightarrow$                    |                                               |                  |         |                                   |                       |
|                                                              | Filnavn:<br>holidays_denmark_2021-2025-da.xml |                  |         | xml files (*.xml)<br>$\checkmark$ | $\checkmark$          |
|                                                              |                                               |                  |         | Åbn                               | Annuller              |

Find f.eks. den aktuelle periode for Danmark og vælg Åbn.

Man kan nu se at helligdagene er lagt ind ved at kontrollere de datoer, der har et blåt omrids, f.eks. nytårsdag i dette eksempel:

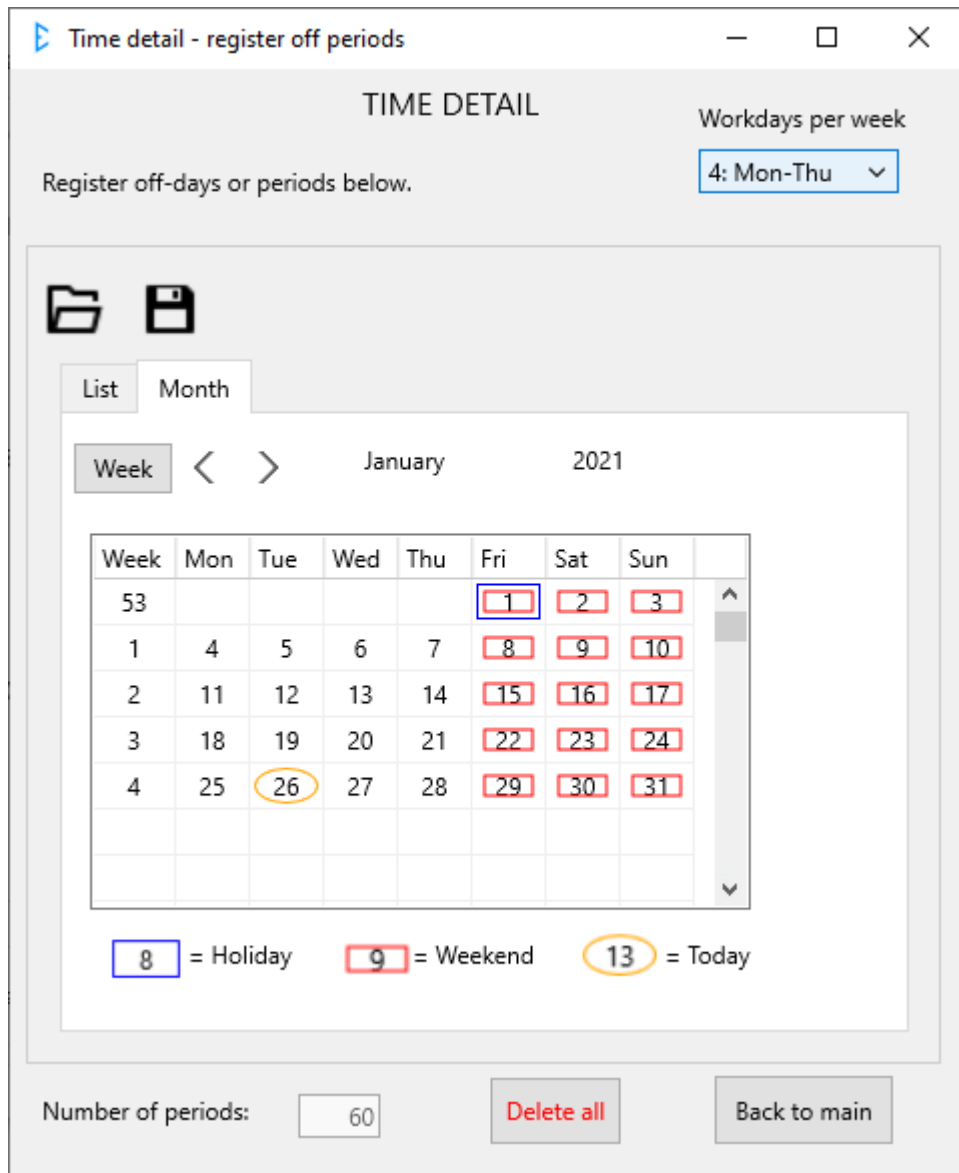

Man kan lave yderligere kontroller ved f.eks. at bladre månedsvis og klikke på en af helligdagene:

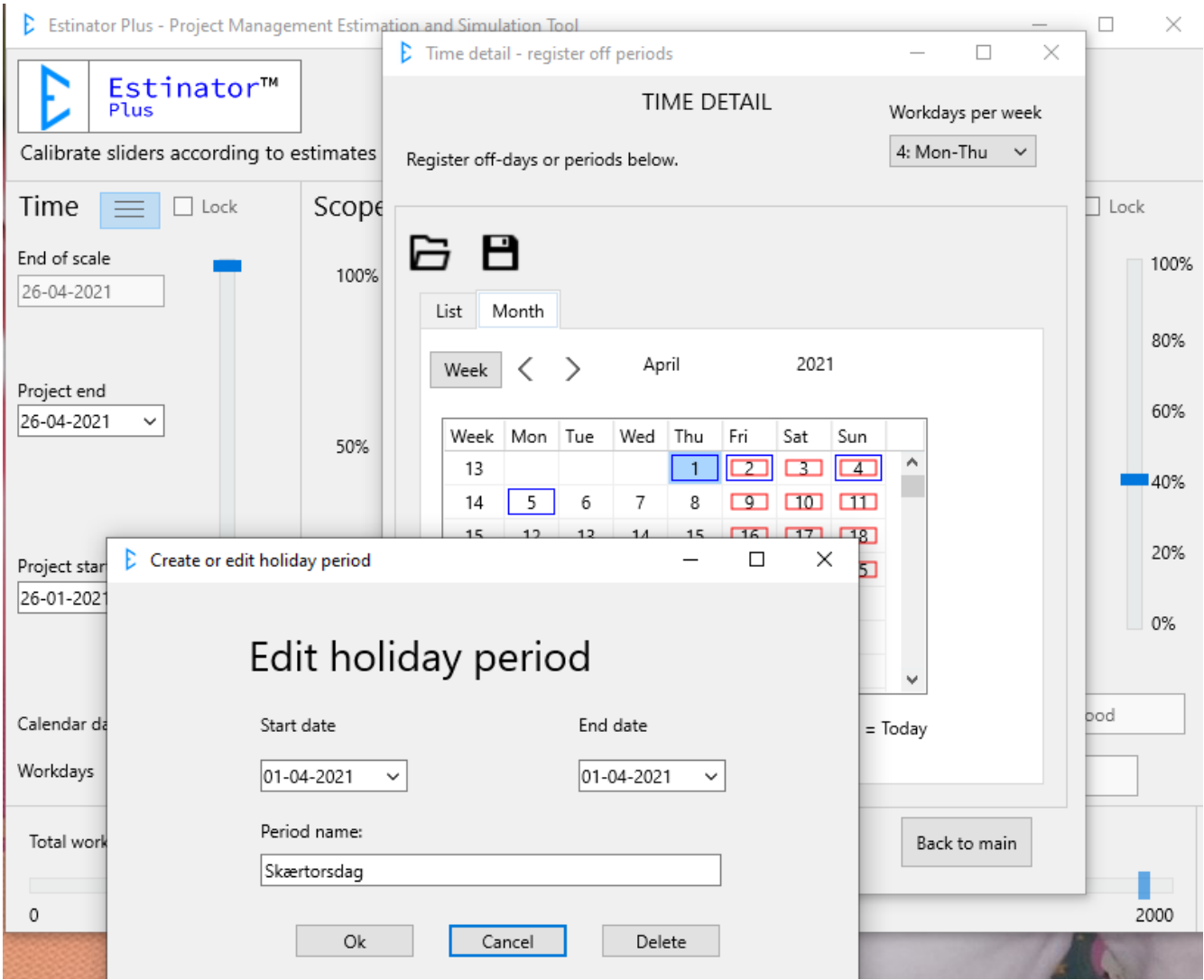

Brug Cancel for at returnere til kalenderoversigten.

Man kan også vælge 'List' for at se alle helligdage vist på en liste:

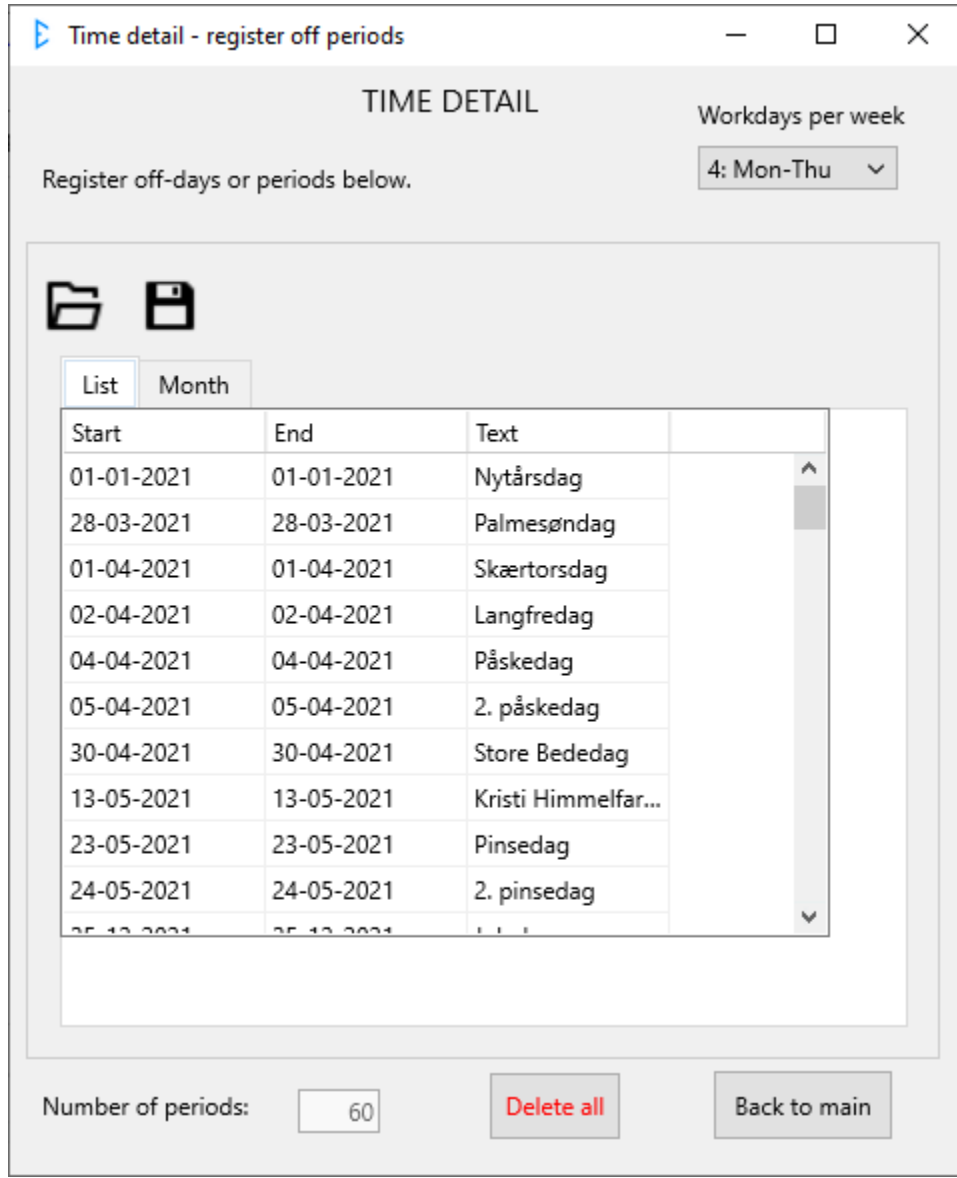

## <span id="page-11-0"></span>**Ferieperioder**

Nu kan vi så tilføje vores egne ferieperioder. Start med at sætte arbejdsuge tilbage til 5.

Husk at ferieperioderne påvirker hele projektet, og der regnes kun i hele arbejdsdage. Hvis man har brug for at registrere mindre og mere spredte perioder, kan man lægge det ind på enkeltdage i stedet for at lave en længere periode.

I eksemplet her ønsker vi at lægge tre ugers sommerferie ind i uge 28, 29 og 30 i 2021. Start med at bladre frem til juli måned i månedsoversigten og klik derefter på den første fraværsdag, her mandag den 12. juli (eller lørdag, hvis man foretrækker det):

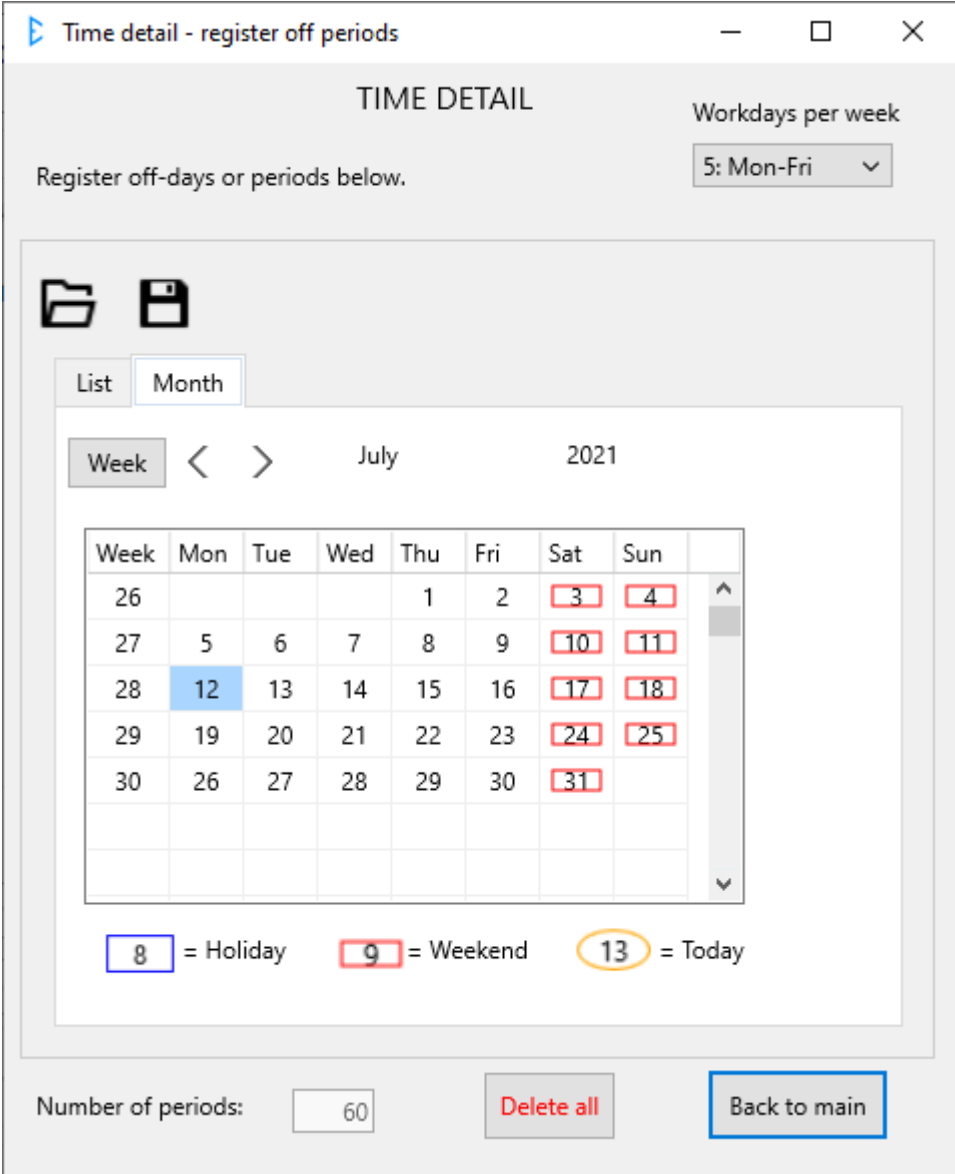

Startdato er nu forudfyldt, og man behøver derfor kun at udfylde slutdato og en betegnelse for perioden:

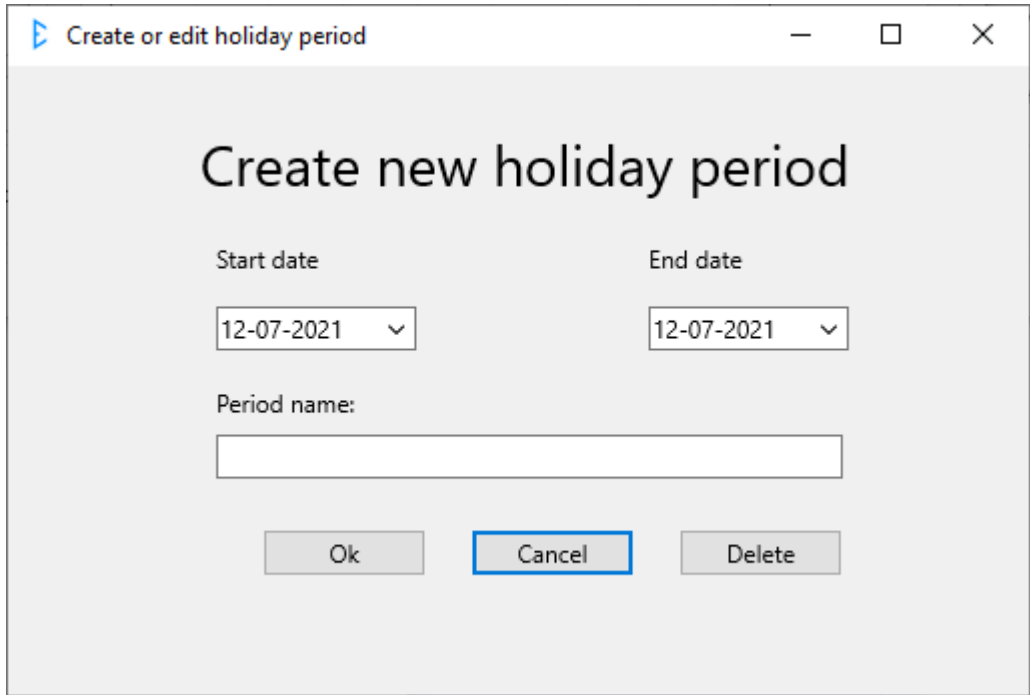

Udfyld detaljerne og vælg 'Ok':

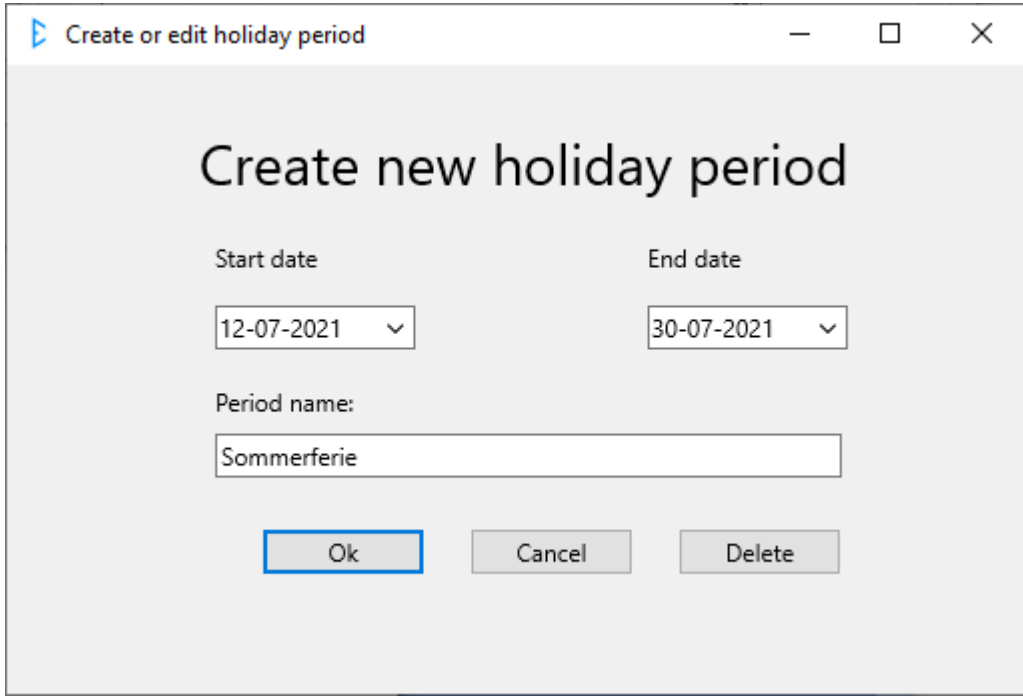

Man kan nu se at perioden er registreret som fravær i projektet:

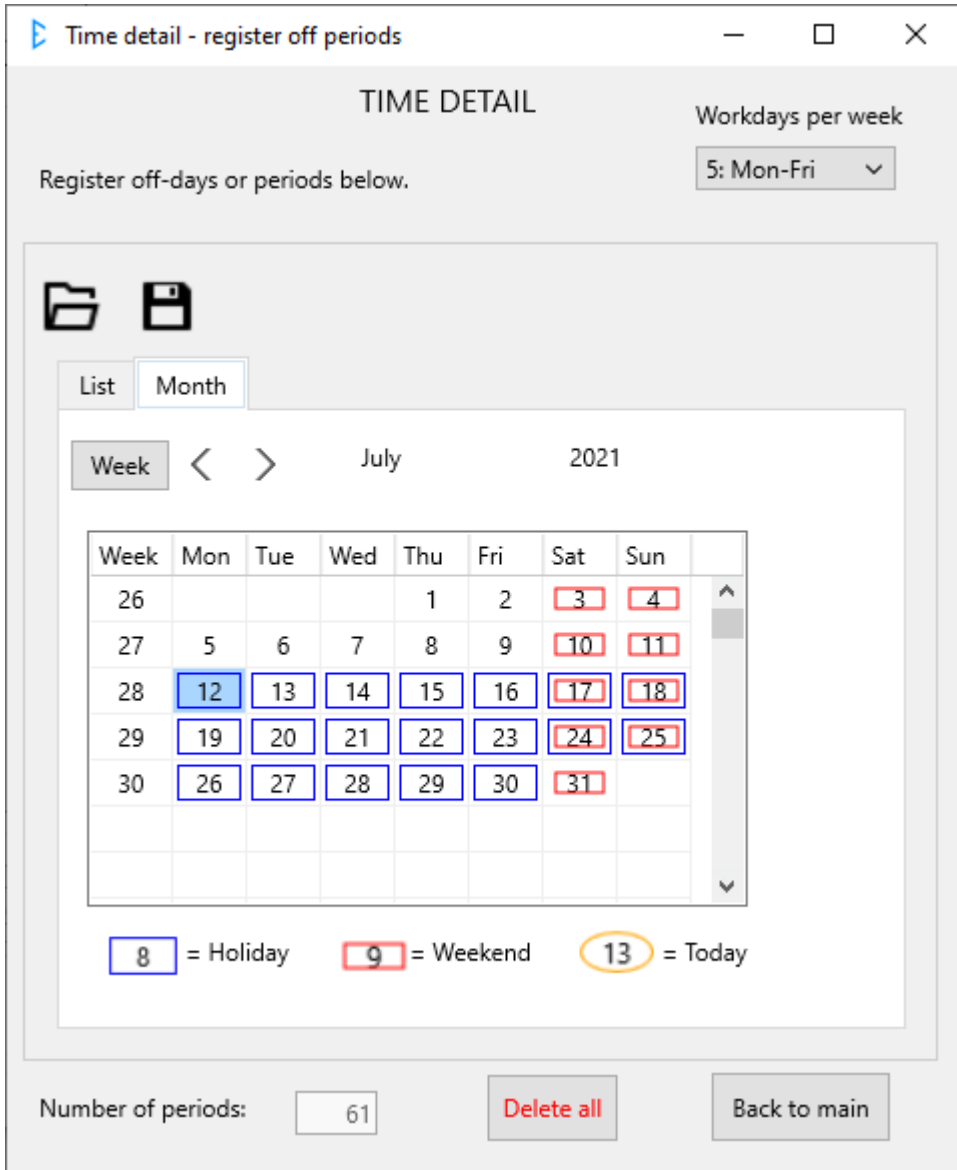

Afslut tilbage til hovedskærmbilledet ved at vælg 'Back to main'.

Effekten af at have registreret både arbejdsuge, helligdage og ferieperioder ses når man arbejder med tiden på forsiden af Estinator Plus, idet man nu kun kan arbejde med de dage, der er egentlige arbejdsdage i modsætning til Estinator Basic, der arbejder med beregnede arbejdsdage.

# <span id="page-14-0"></span>**Projektplaner og backlog**

Inden man går videre, bør man overveje om man vil lægge projektet ind som delopgaver, da dette kan give hjælp til en evt. scoping af projektet.

For at arbejde med projektplaner, skal man vælge de tre linjer ved siden af Scope:

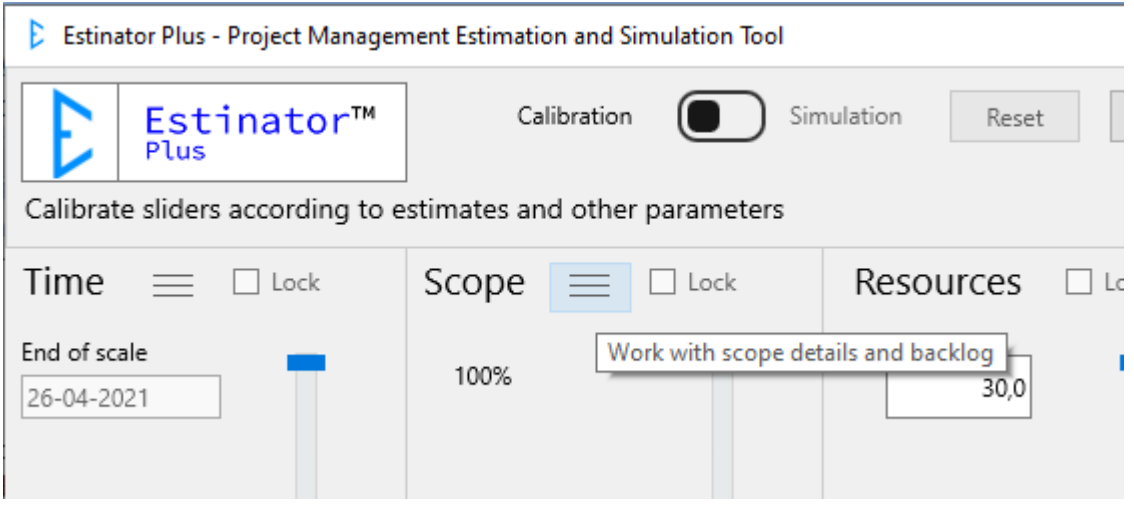

Man kommer nu ind på et nyt skærmbillede, hvor man kan arbejde med sin projektplan:

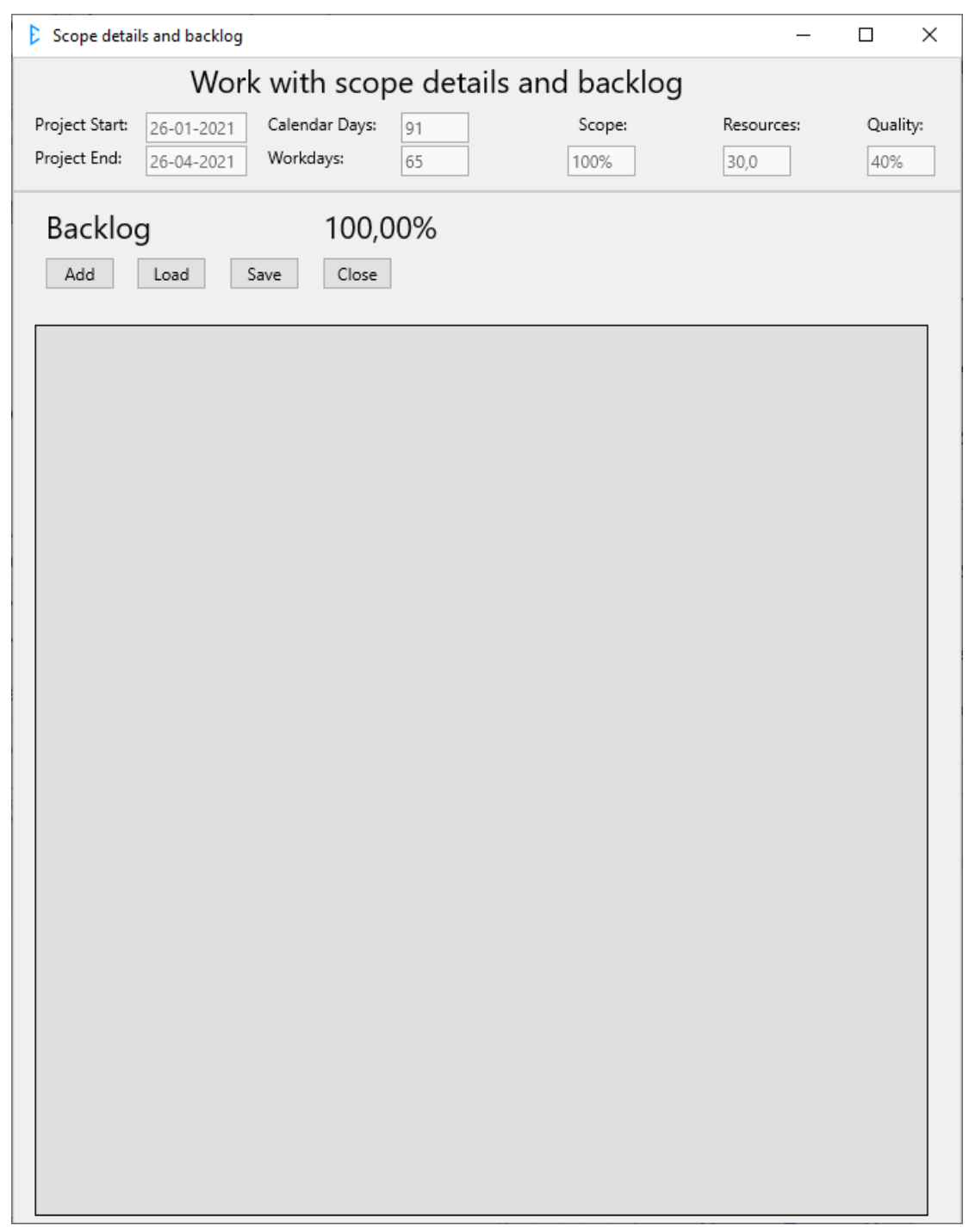

Øverst vises til information værdier fra projekttrekanten, som de er angivet på forsiden. Disse vil være anderledes, hvis man først har arbejdet med dem, inden man går ind på dette skærmbillede.

Hvis man vil lægge opgaver ind i planen kan man enten lægge dem ind manuelt én efter én ved at trykke på knappen Add, eller man kan indlæse en fil, som typisk er dannet i et andet system.

## <span id="page-16-0"></span>**Arbejde med opgaver manuelt**

Først ser vi lige hvordan man manuelt lægger opgaver ind. Start med at trykke på Add. Nu får man dette skærmbillede:

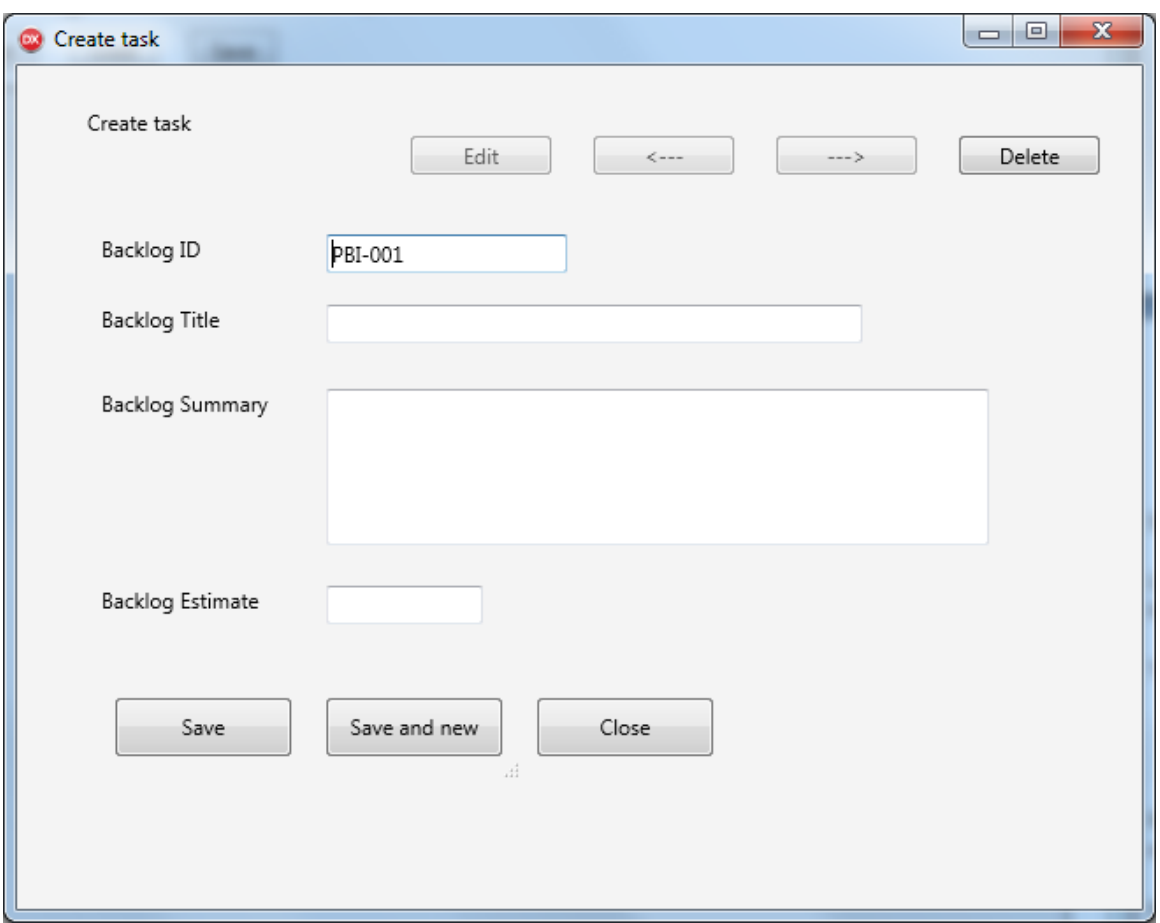

# <span id="page-17-0"></span>**Felter i planen**

Her kommer en beskrivelse af hvert felt, der kan indtastes i samt knapperne:

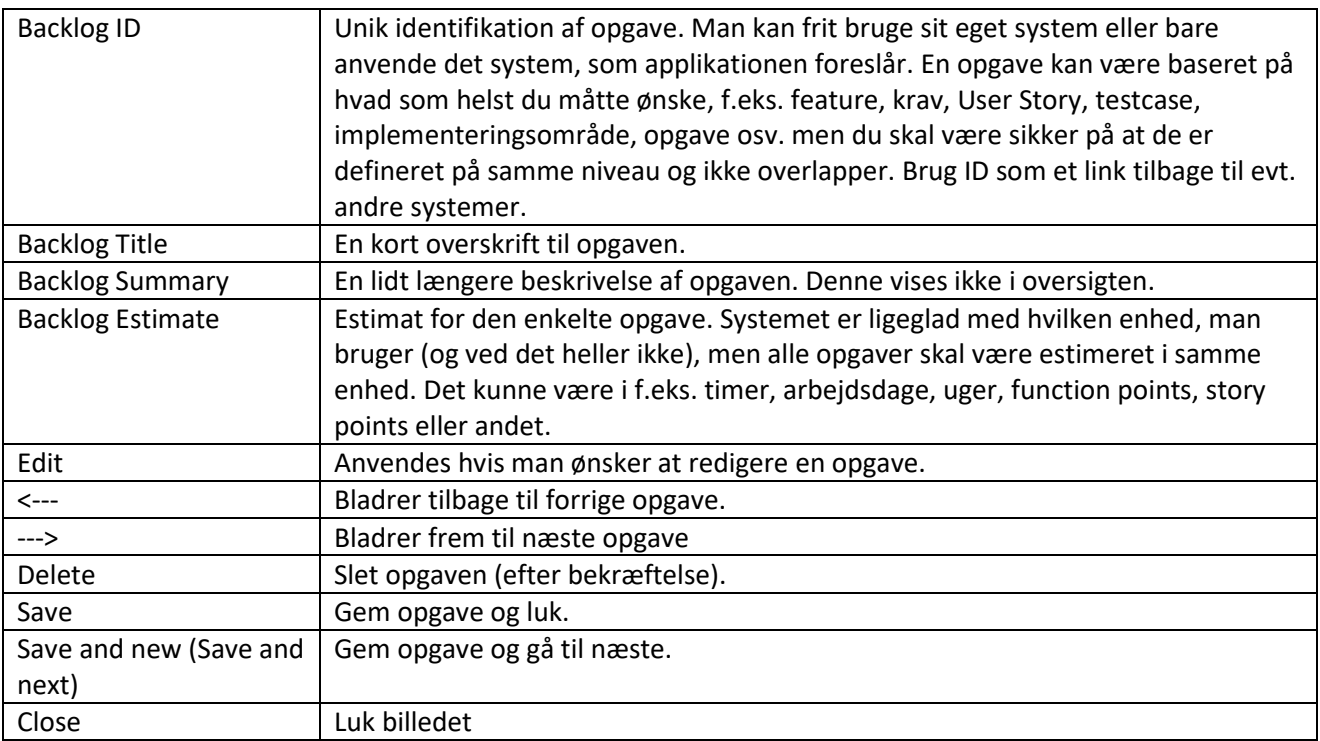

Lad os indtaste en opgave og gemme den:

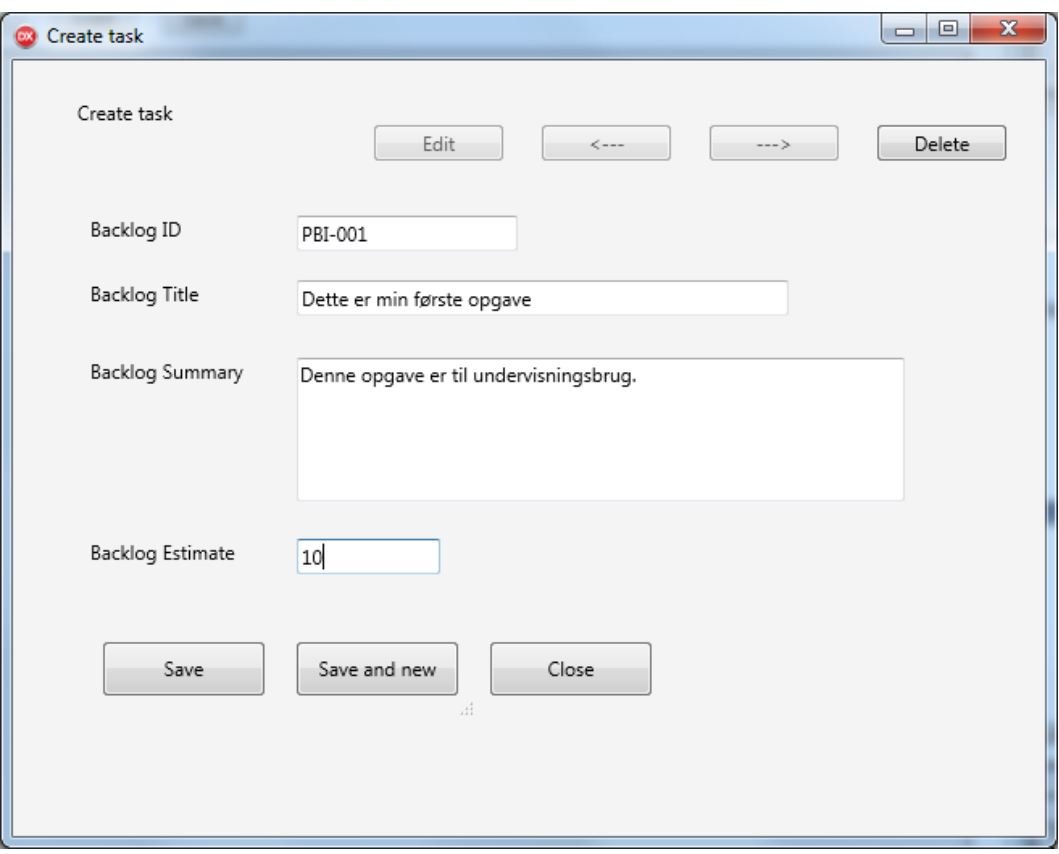

Så ser det sådan ud i oversigten:

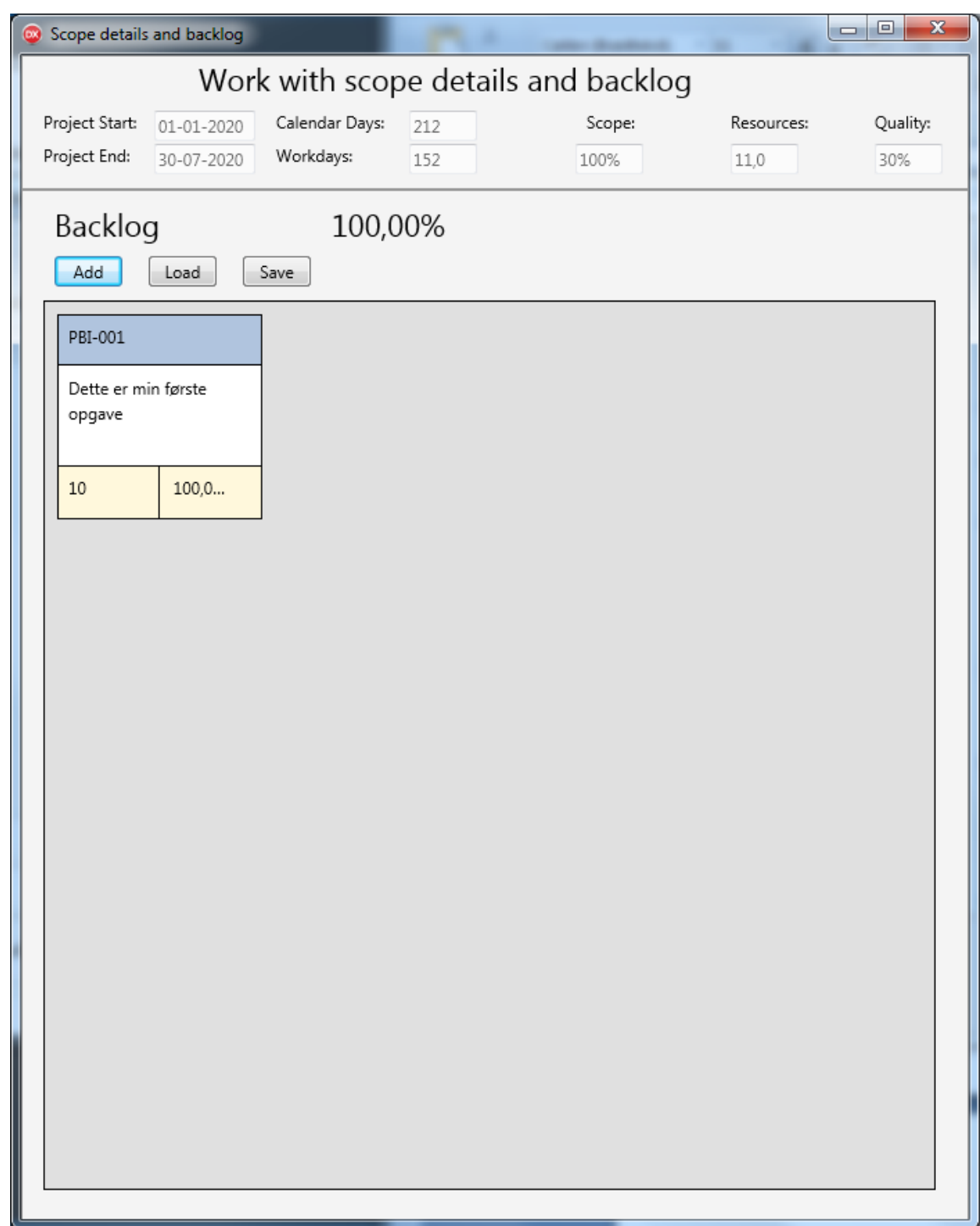

Lad os lige indtaste nogle flere opgaver og se hvordan oversigten så ser ud:

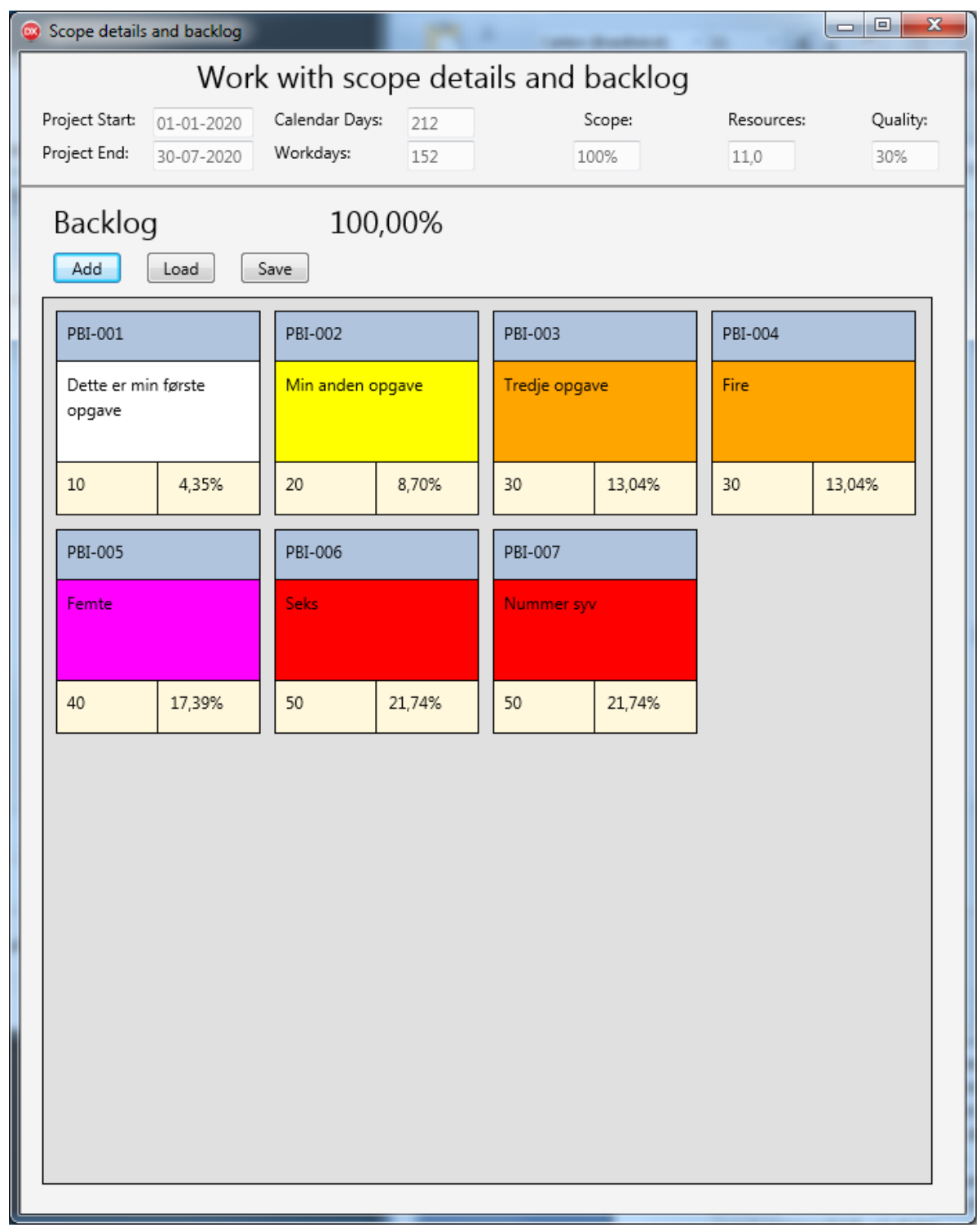

Læg mærke til at opgaverne har fået forskellig farve. Systemet justerer farverne ind løbende, sådan at de største opgaver har en rød farve. Dernæst kommer lilla, orange, gul og hvid. Det gør det nemmere at få et overblik over hele planen i forhold til store og små opgaver.

Har man brug for at redigere yderligere kan man nu bladre mellem opgaverne, rette, tilføje opgaver eller detaljer, slette osv. Eller man kan gemme planen til senere brug.

## <span id="page-21-0"></span>**Arbejde med en plan fra et andet system**

L.

Man kan også lægge en plan ind fra et andet system. I så fald skal man have den omsat til et format, som Estinator Plus kan læse: Kommaseparerede filer (CSV-filer). Dem kan man nemt danne fra f.eks. Excel, når man har eksporteret fra det andet system. De skal have kolonner, der svarer til ovenstående felter og se f.eks. sådan ud:

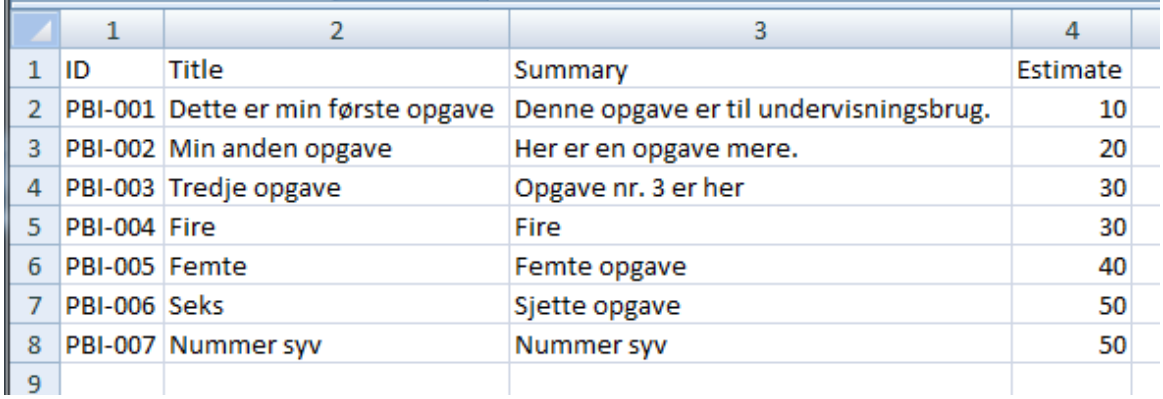

Systemet forsøger at fejlmelde tilbage til brugeren, hvis den ikke kan læse filen. Den skal være gemt med UTF8-kodning og skal anvende enten komma eller semikolon som adskiller.

Brug knappen Load til at hente en plan ind i systemet:

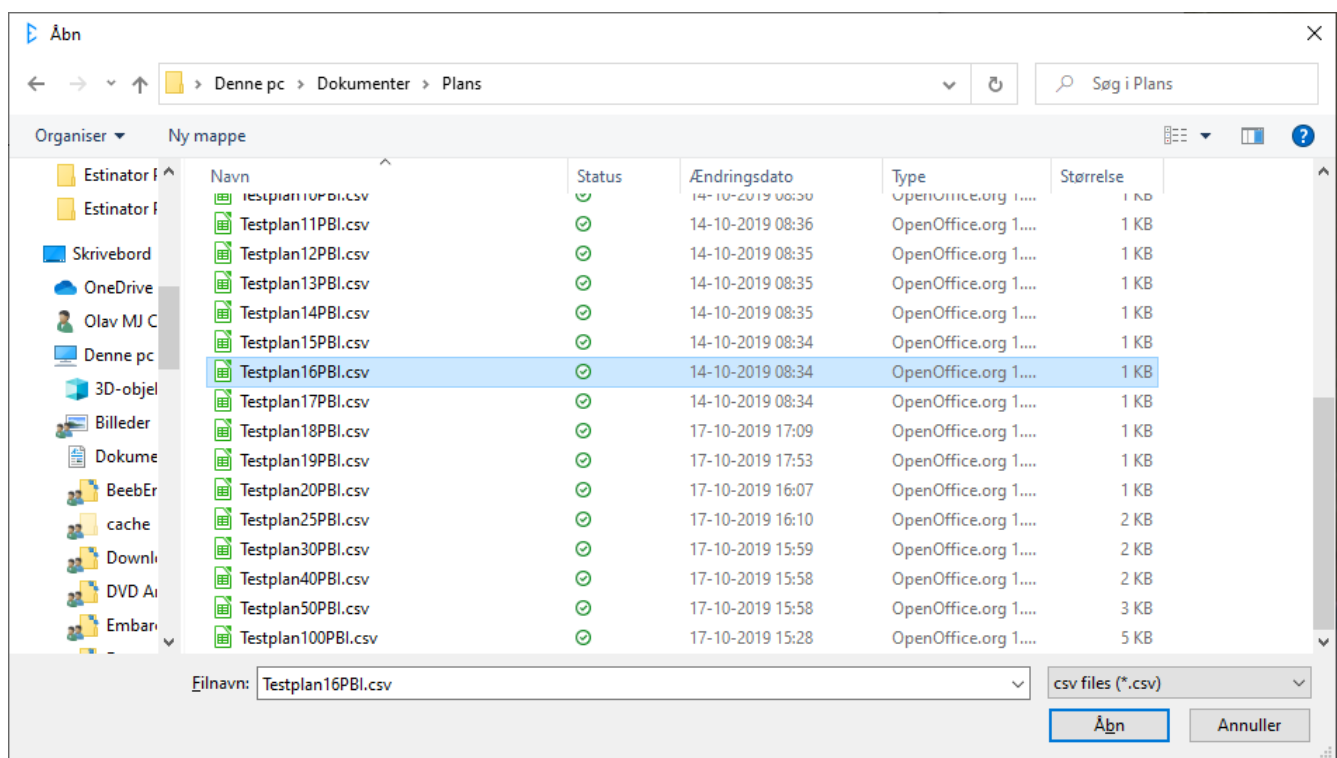

Hvis man har hentet en større plan ind, ser det f.eks. sådan ud:

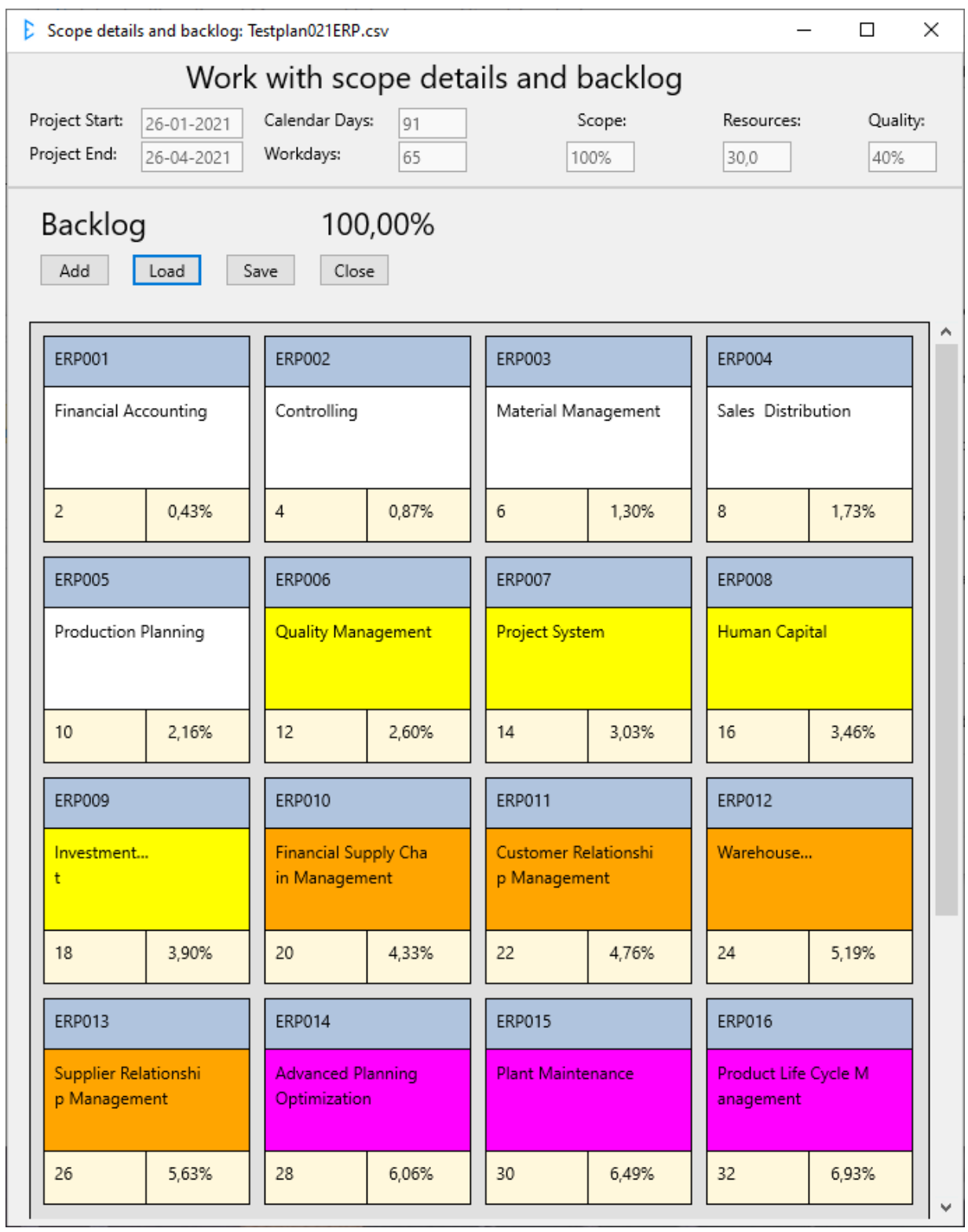

Når man er færdig, lukker man bare scopebilledet med Close.

## <span id="page-24-0"></span>**Visuel indikation af plan**

Tilbage på hovedbilledet kan vi se en visuel indikation af at vi har lagt en plan ind, idet der nu er en lille stjerne under Scope-menuen:

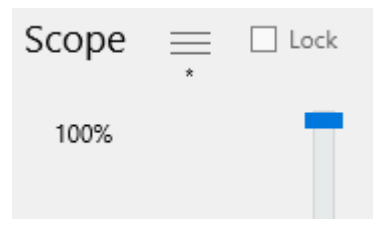

Herefter kan vi lægge øvrige oplysninger ind om projektet på samme måde, som man gør ved Estinator Basic, dvs. de grundlæggende parametre fra estimaterne for hhv. tid, scope, ressourcer og kvalitet. Dette er beskrevet i det efterfølgende afsnit.

## <span id="page-25-0"></span>**Parametre i projekttrekanten**

Der er fire forskellige parametre, man kan skrue på, og de er her forklaret i detaljer:

## <span id="page-25-1"></span>**Tid (overskrift Time)**

Her taler vi om den tid, det tager for hele projektet at blive færdigt (eller den del af det, man kører igennem dette simuleringsværktøj). Systemet arbejder med en start- og slutdato, som man kan ændre på enten ved at vælge datofelterne eller ved at trække i skyderen.

#### <span id="page-25-2"></span>**Scope**

Scope betyder her omfang, dvs. hvor stor en del af projektet man arbejder på. Normalt starter man med Scope på 100 % og kan så evt. reducere det ved simulering. Ændres ved at trække i skyderen.

#### <span id="page-25-3"></span>**Ressourcer (overskrift Resources)**

Ressourcer angiver dem, der deltager i at levere produktet. Her mener vi kun den tid, der enten bruges på at fremstille eller levere produktet samt den tid, der anvendes på at kvalitetssikre det.

En nem måde at forstå det på, er at det dækker det hold (team), som står for at fremstille produktet. Hvis et projekt består af en projektleder og et team på en scrum master, en product owner/forretningsanalytiker samt fire udviklere og to testere, skal man kigge på hvem der primært står for fremdriften og hvem der primært har med kvalitetssikring at gøre. Her vil man måske vælge at sige at teamet består af syv personer, idet projektleder og scrum master ikke tæller med i dette regnskab.

## <span id="page-25-4"></span>**Kvalitet (overskrift Quality)**

I dette simuleringsværktøj har vi valgt at koble kvalitet sammen med de ressourcer, der er med til at sikre kvaliteten som en procentdel af det samlede team. I eksemplet ovenfor er det to ud af syv, dvs. 28,57 %.

Hvis man ikke ønsker at benytte kvalitetsparametren i projekttrekanten, kan den blot sættes til nul og vil så blive ignoreret.

Når man har udfyldt de tre eller fire parametre ud fra de kendte tal i planen (dvs. ud fra de nuværende estimater) er man klar til at simulere.

## <span id="page-26-0"></span>**Simulering**

For at simulere flytter man blot omskifteren foroven i skærmbilledet fra Calibrate til Simulate.

Herefter er det muligt at simulere ændringer til de fire parametre to ad gangen.

Hvis man f.eks. ønsker at ændre på tiden, så bliver man nødt til at vælge om man vil opnå det ved også at ændre på scope, ressourcer eller kvaliteten. Populært sagt veksler man ændringer i én parameter til ændringer i én eller flere af de andre parametre. Man kan f.eks. købe mere tid ved at tilføre flere ressourcer.

Man kan blive ved med at simulere ved at rykke skyderne op og ned, og på den måde finde en balance, hvor man er tilfreds med det frembragte kompromis. Herefter går man så tilbage til sine sædvanlige planlægningsværktøjer for at finde ud af om det kan lade sig gøre.

Tryk på Reset for at vende tilbage til udgangspunktet. Tryk for ? for at få hjælp og oplysninger om applikationen.

Hvis man ønsker at arbejde ud fra andre estimater, kan man bare gå helt tilbage til kalibrering ved at flytte omskifteren tilbage til Calibrate.

#### <span id="page-26-1"></span>**Eksempler**

Herunder bliver eksempler gennemgået i detaljer:

#### **Eksempel - case 1:**

En kunde og en leverandør har arbejdet sammen i et stykke tid om at bygge et nyt produkt - et ERP-system f.eks. Leverandøren har på basis af det foreløbige udviklingsarbejde samt det detaljerede afklaringsarbejde med kravene (backlog grooming) udarbejdet nogle estimater for hovedopgaverne (f.eks. baseret på story points) og på basis af det lavet en tidsplan for hvornår man tidligst kan levere resten af produktet.

Leverandøren angiver at det tager ca. syv måneder at blive færdig med resten af produktet. Det er baseret på at hele produktet er færdigt og testet, dvs. 100 % scope. Der resterer herefter kun accepttest (overdragelsesprøve) samt den egentlige implementering i organisationen (undervisning, udrulning, ibrugtagning).

Leverandøren har et team på i alt 11 personer på opgaven fuldtids. Heraf arbejder 3 kun med test (to tekniske testere og en testmanager, som også selv tester). De øvrige arbejder alle med fremdrift i projektet (primært udviklere).

Ovenstående plan er udgangspunktet for alle følgende scenarier

Scenarie 1: Hvordan kommer vi hurtigere i mål?

Kunden vil gerne være færdig på fem måneder i stedet for syv. Hvordan kan det lade sig gøre?

Vi starter med at lægge den grundlæggende plan ind i systemet (efter først at have opdateret kalender og indlæst projektplanen som beskrevet tidligere):

- $\bullet$  Tid = 7 måneder
- $\bullet$  Scope = 100 %
- Ressourcer = 11 fuldtidspersoner
- Kvalitet sætter vi til lidt over de 3/11, f.eks. til 30 %. Det betyder altså med andre ord at ressourcerne i gennemsnit bruger 70 % tid på fremdrift og 30 % på kvalitetsarbejde.

Så ser billedet ca. sådan ud:

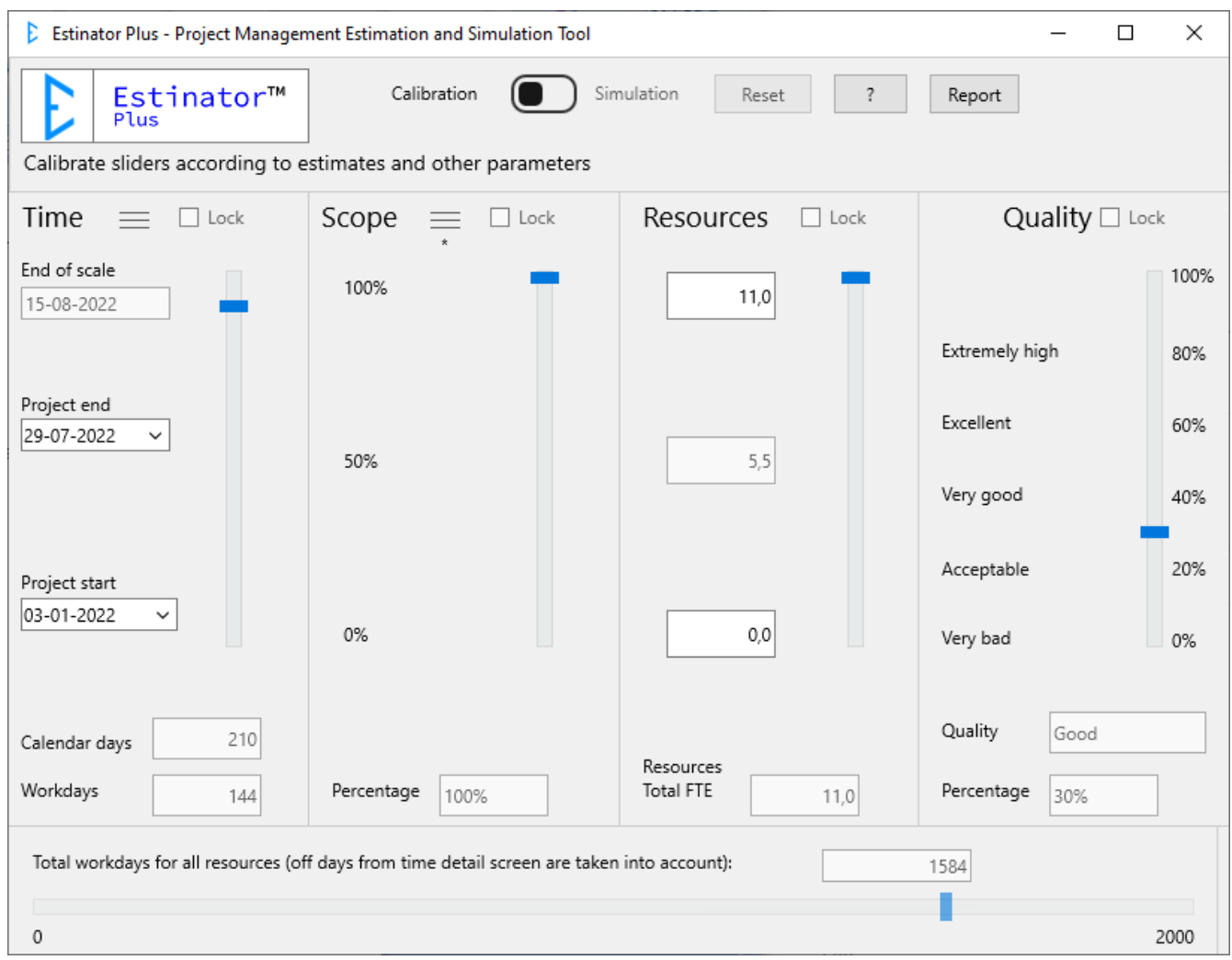

Dette skærmbillede repræsenterer nu projekttrekanten, som den ser ud ved start af projektet. Dvs. hvordan er sammenhængen mellem de forskellige parametre.

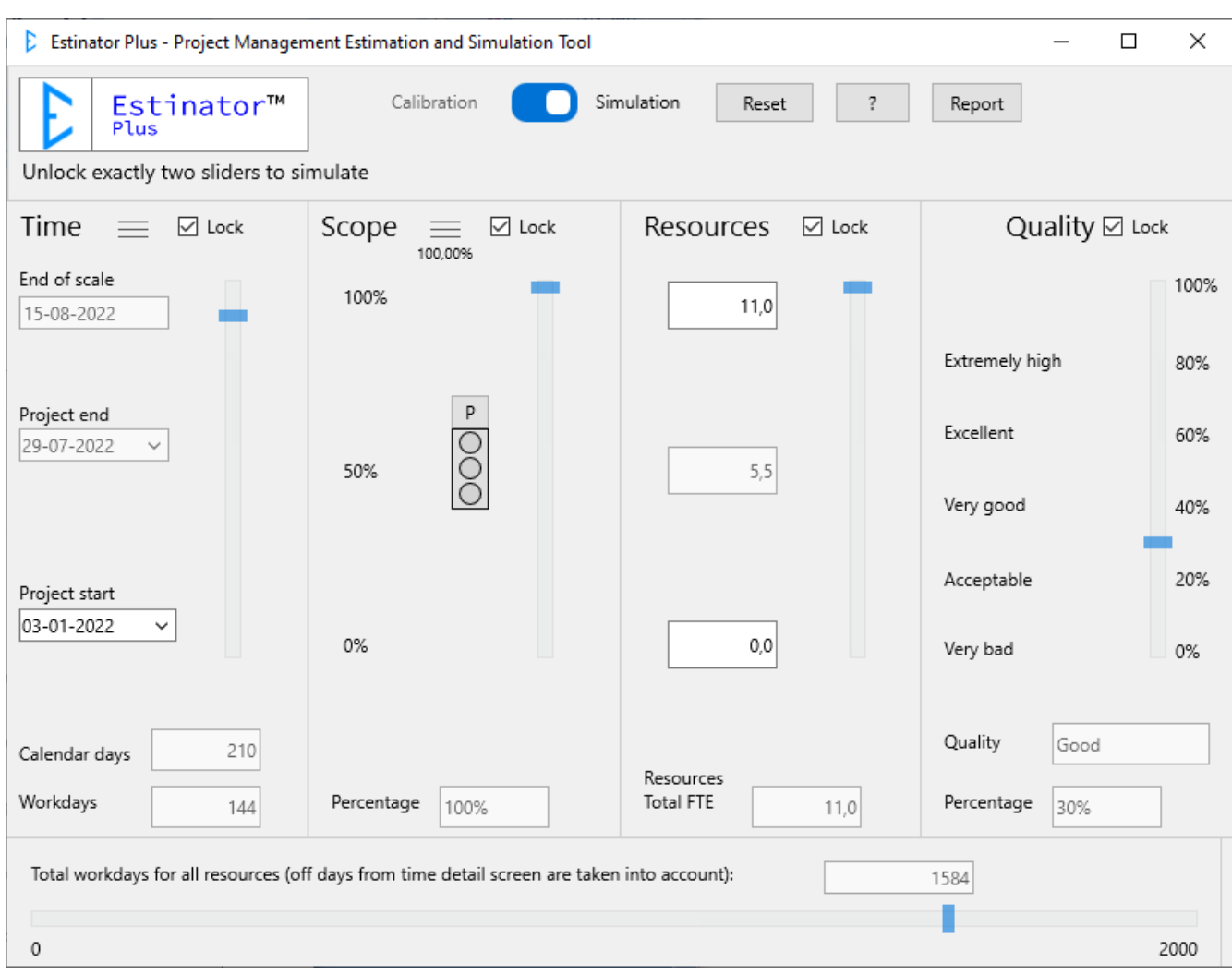

Nu flytter vi så kontakten foroven om fra Calibration til Simulation:

Nu skriver systemet at vi kan låse op for to skydere ad gangen for at simulere. Samtidig kan vi se at hver af dem har fået en låsefunktion.

Her i Estinator Plus kan vi endvidere se at vi har fået at vide at vi har en underliggende plan, der lige nu er sat til 100 % scope. Endvidere har vi fået et trafiklys også.

Vi skal nu finde ud af hvordan vi får reduceret syv måneder til fem måneder. Man kan starte med at veksle dette til en ren reduktion af scope ved at låse op for de to første skydere og sætte tiden ned til fem måneder:

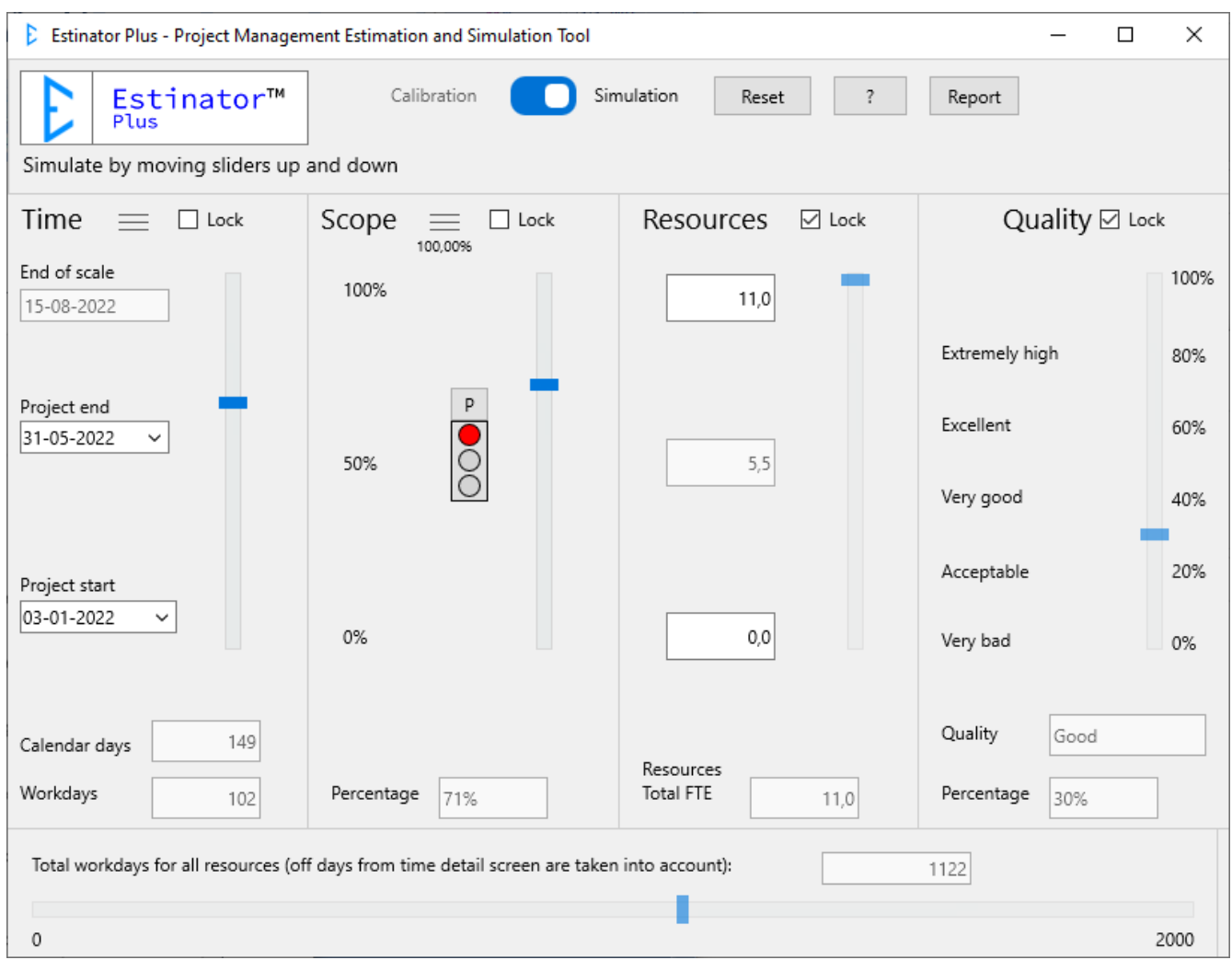

Vi kan altså teoretisk opnå en besparelse i tid på to måneder ved at reducere opgaven til ca. 71 %. Men hvad nu hvis kunden ikke ønsker så stor en reduktion af produktet?

Der er også kommet farve på trafiklyset. Det skyldes at der nu er uoverensstemmelse med Scope her på hovedskærmbilledet (de 71 %) og scope som det er valgt i den underliggende plan (som jo stadig er på 100 %). Det vender vi tilbage til senere.

Nu kan vi simulere videre ved at låse tiden og låse op for den næste skyder: Resources. Lad os se hvad der sker, hvis vi sætter scope op fra 71 % til 80 % og køber dette ved at tilføre flere ressourcer i stedet.

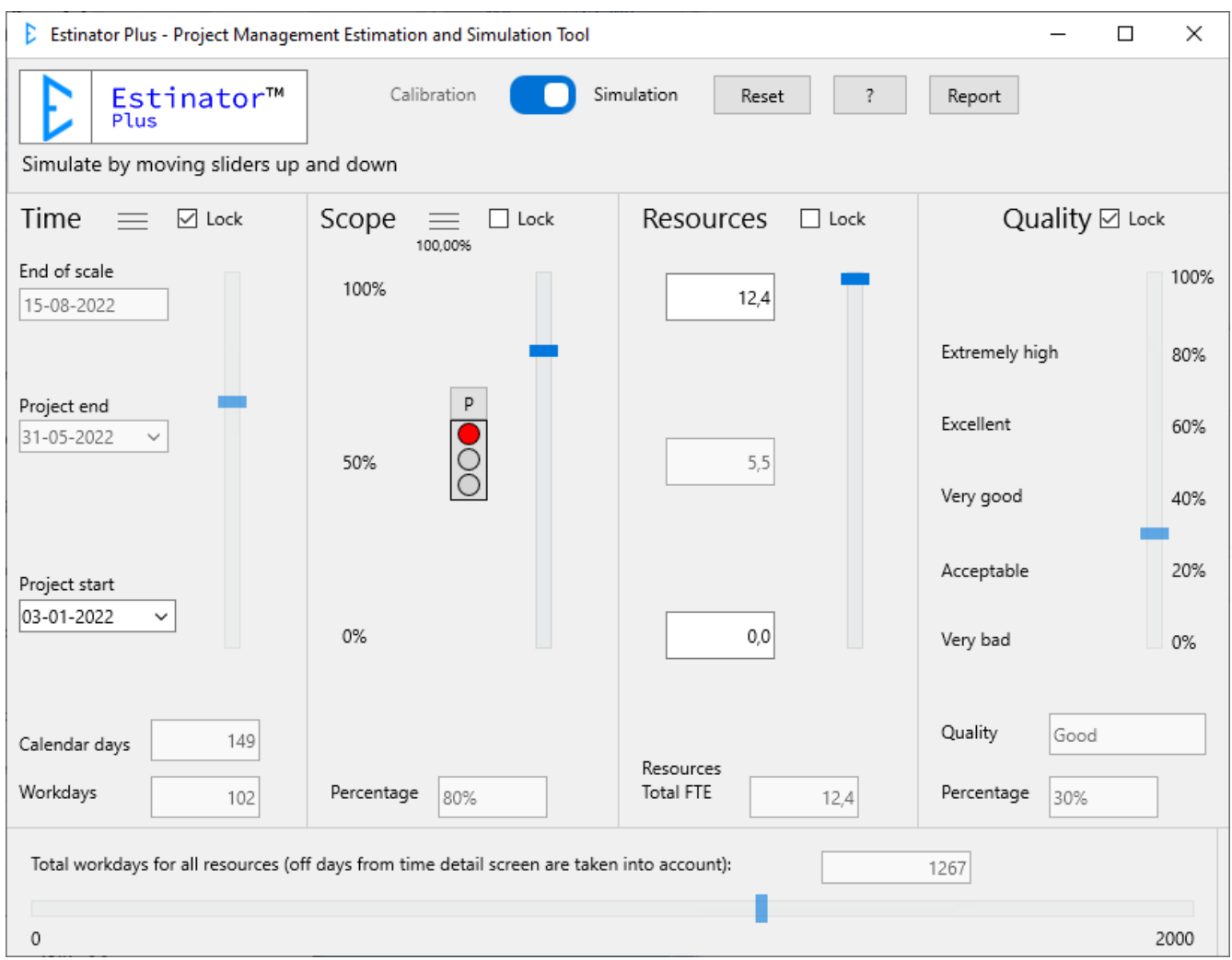

Vi kan nu se at vi blot ved at tilføre hvad der svarer til ca. 1,4 fuldtidsressourcer teoretisk kan komme op på ca. 80 % scope - også selv om vi stadig har en tidsperiode på fem måneder.

Som det sidste kan vi se om vi kan opnå yderligere, f.eks. få scope lidt længere op, ved også at inddrage den sidste parameter: Kvalitet.

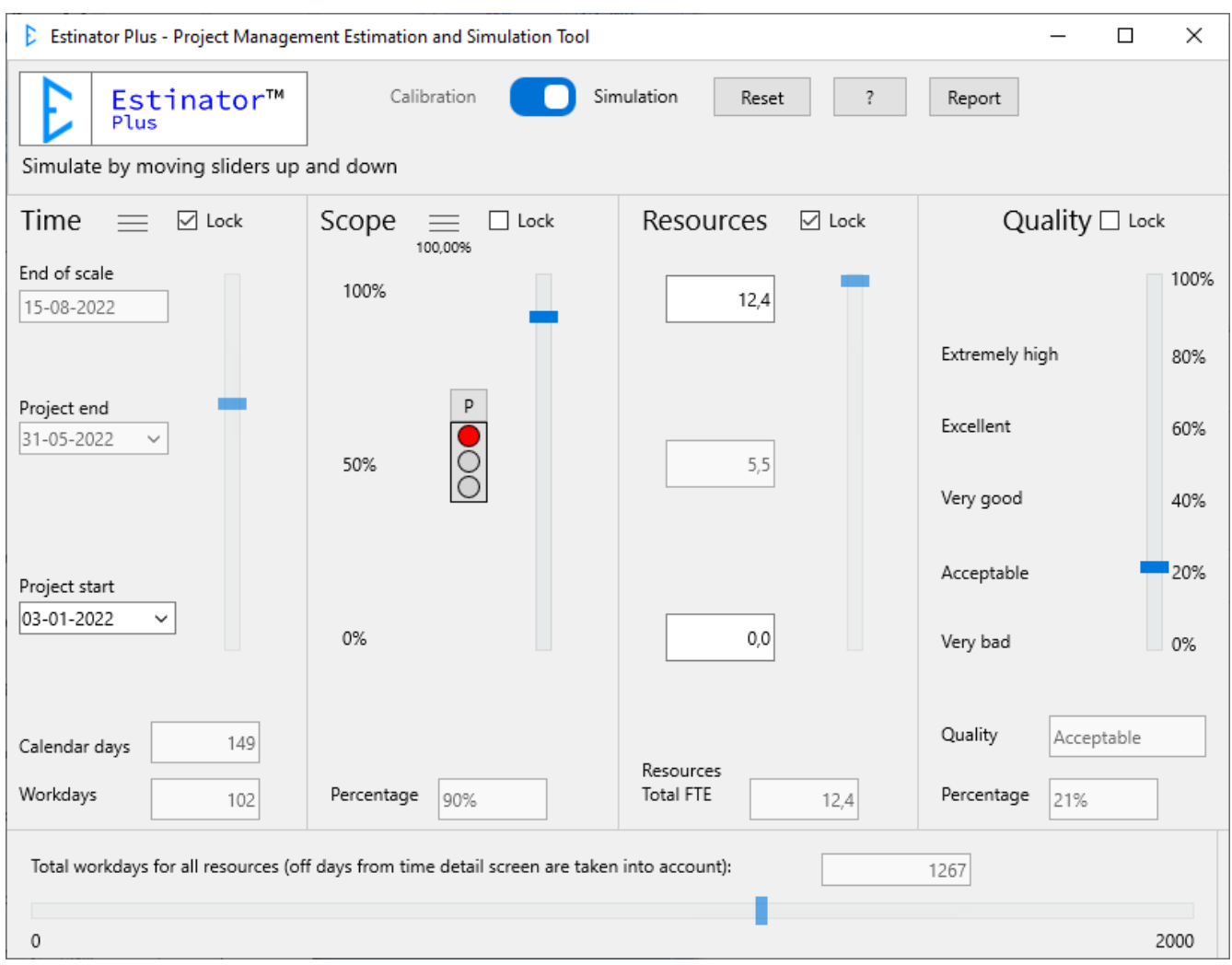

Vi kan nu se at vi faktisk godt kunne blive hurtigere færdig, hvis vi inddrager alle parametrene.

Men dette er jo en meget teoretisk betragtning, så hvordan får man verificeret dette i virkeligheden? Der bliver man nødt til at gå tilbage til projektets sædvanlige værktøjer og finde ud af følgende:

- 1. Holder den nye tidslinje, eller er der andre ting som kan påvirke den, f.eks. ferieperioder eller eksterne afhængigheder? (NB: Husk at opdatere kalender som beskrevet tidligere)
- 2. Er det muligt og realistisk at reducere scope i produktet som angivet? (her har man mulighed for at arbejde med en plan og dermed få hjælp til scoping)
- 3. Kan man tilføre de nødvendige ressourcer på en måde, så de kan gøre nogen forskel? Vær her opmærksom på om der er behov for oplæring. I så fald er 1,4 ressource måske ikke nok.
- 4. Kan man omfordele ressourcerne, så vi nu fokuserer lidt mindre på kvalitet end før? Vi har nu et team, der svarer til ca. 12,4 fuldtidsressourcer, men disse skal nu bruge 79 % af tiden på fremdrift og kun 21 % på kvalitetssikring.

Alt dette ligger udenfor rammerne af værktøjet og kræver at man gennemgår sin plan kritisk. Estinator kan ikke løse alle de planlægningsmæssige udfordringer - kun give et vink om den rigtige retning.

## <span id="page-32-0"></span>**Økonomi/budget**

Vi kan endvidere se at økonomien har ændret sig, så produktet bliver billigere. Det hænger jo sammen med at produktet nu er mindre i omfang og angiveligt kan have en mindre kvalitet. Vi har opnået en reduktion fra ca. 1584 arbejdsdage til ca. 1267 arbejdsdage = en besparelse på ca. 20 %.

## <span id="page-32-1"></span>**Hjælp til scoping**

Eftersom vi nu er i Estinator Plus, kan vi dog foretage os lidt yderligere, nemlig arbejde mere detaljeret med scope. I starten indlæste vi vores projektplan svarende til 100 % scope. Eftersom vi nu har valgt kun at levere ca. 80 % scope kan vi forsøge at finde ud hvad vi vil levere på de fem måneder, og hvad vi ikke leverer - dvs. udsætter til senere eller helt undlader at levere.

Tryk på de tre linjer ud for Scope:

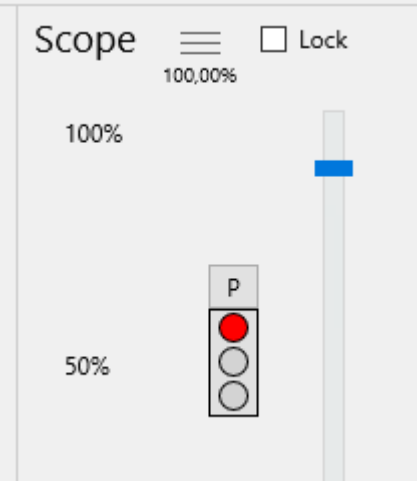

Nu kommer vi ind på vores detaljerede scopebillede igen, men eftersom vi nu er i simulering, ser det lidt anderledes ud. Planen er nu opdelt i det, der er indenfor scope og det, der er udenfor scope:

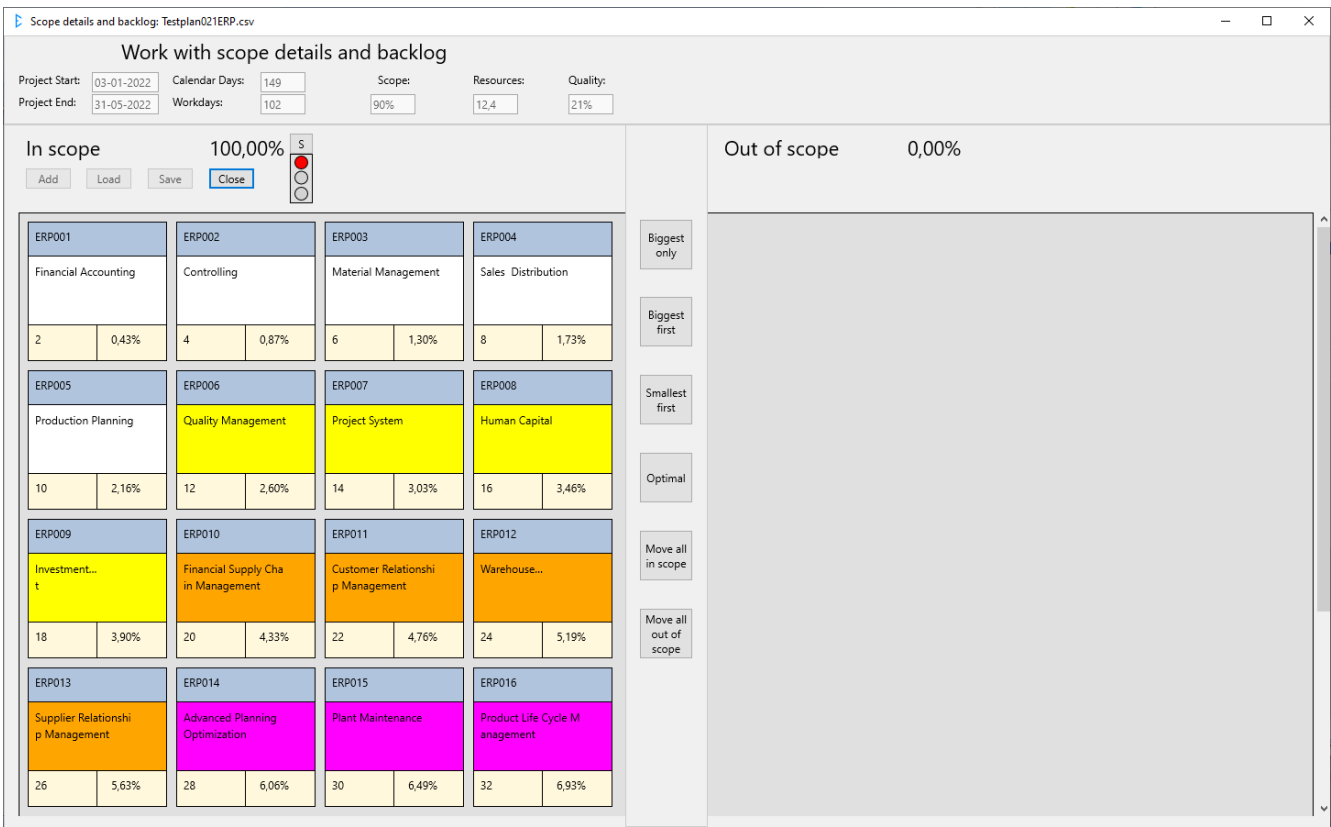

Vores lyskurve er stadig rød, men bogstavet foroven har skiftet fra 'P' til 'S'. Det betyder at vi nu ser på planen fra et Scope-synspunkt, dvs. om den valgte scope (omfang) kan rummes i den valgte plan fra forsiden. Ude på forsiden blev lyskurven vist med et 'P', som angav det modsatte, nemlig om Projekttrekanten harmonerer med scope i den underliggende plan.

Hvis lyskurven indikerer et P og viser en rød indikator, viser det at den valgte konfiguration (balance) for projekttrekanten ikke harmonerer med den underliggende plan. Hvis den viser rødt med et S foroven, viser den at det valgte scope ikke harmonerer med den overliggende valgte projekttrekant. For at få balance i planen, skal begge versioner af lyskurven være i gult eller grønt.

Man kan få vist den anden version af lyskurven blot ved at klikke på bogstavet.

Formålet med disse to måder at vise balancen på, er at man kan arbejde på mindst to måder: Enten har den overliggende projekttrekant prioritet (hvis man f.eks. ønsker at levere på en hurtigere tid) eller også har den underliggende projektplan prioritet (hvis man f.eks. ønsker at levere en minimalt scopet løsning baseret på projektplanen og først bagefter vil finde ud af hvordan dette påvirker de andre parametre i projekttrekanten).

I vore eksempel har vi ønsket at levere hurtigere og har beskåret scope til ca. 90 %. Nu vil vi forsøge at finde ud af hvilke 90 % vi ønsker at levere ved at scope selve planen.

Vi kan se at vores plan nu er delt i to: **In scope** og **out of scope.** Altså: Hvad er med i vores nye plan, og hvad er ikke med?

Vi kan også her se at lyssignalet er gået i rødt, fordi vi jo har valgt at vi kun skal levere 90 %, men lige nu har vi 100 % i scope.

Der er flere måder at arbejde med scoping, enten ved at flytte rundt med opgaverne med træk-og-slip eller ved at benytte de store knapper i midten (som alle vil forsøge at holde lyskurven i grøn). Man kan anvende følgende forskellige metoder eller en kombination af dem:

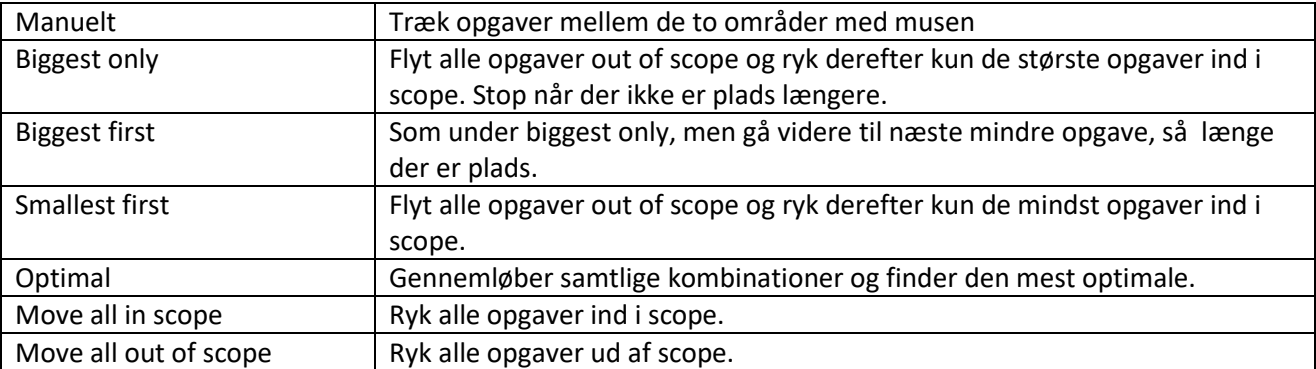

Vi har altså nu 100 % i scope, som vi skal have ned til under 90 %. Hvordan gør vi det? Heldigvis har systemet udregnet procentsatserne i forhold til estimaterne, så man kan ganske enkelt tage de opgaver, der ikke kan være der og rykke dem over i out of scope. Man kan f.eks. tage de store opgaver først og pille ud af planen, indtil det stemmer:

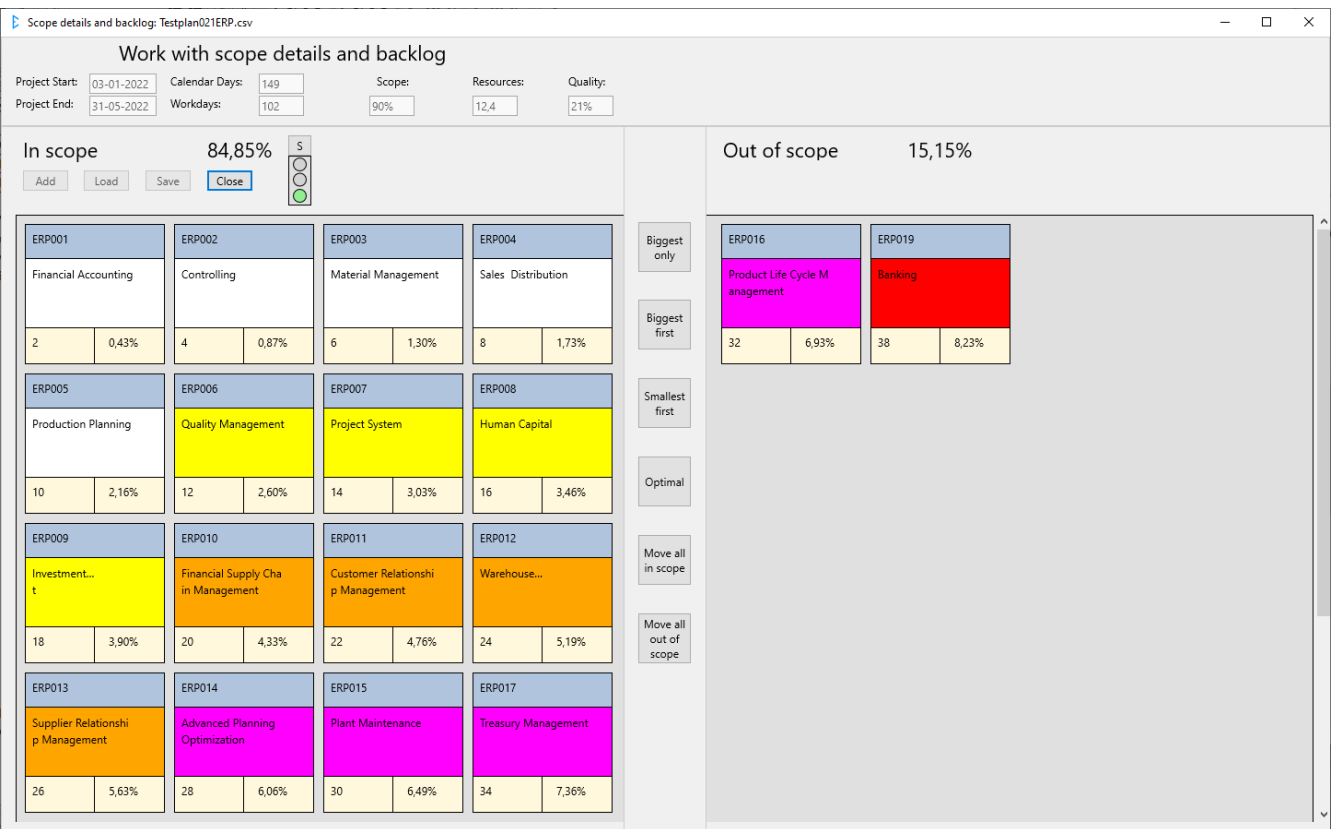

# <span id="page-35-0"></span>**Optimal plan**

Men man kan også lade systemet selv prøve at udregne forskellige mulige planer, f.eks. den optimale, som i dette tilfælde ser sådan her ud:

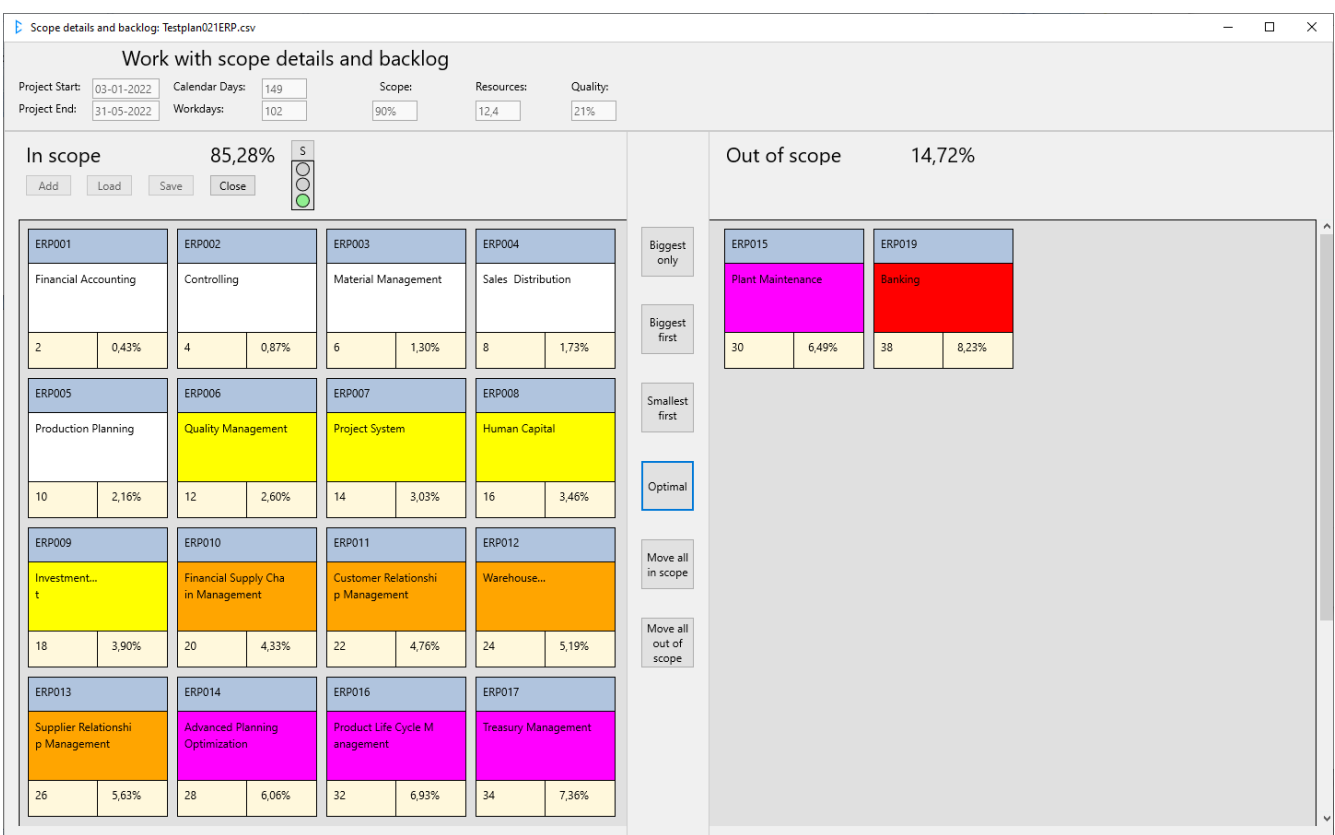

 $\triangleright$  Estinator Plus - Project Management Estimation and Simulation Tool  $\Box$  $\times$ Calibration Simulation Estinator<sup>™</sup> Reset  $\overline{?}$ Report Plus Simulate by moving sliders up and down Quality <sub>D</sub> Lock Time  $\equiv$   $\Box$  Lock Resources  $\boxed{\triangle}$  Lock Scope  $\hfill\Box$  <br> <br> Lock  $\equiv$ 85,28% End of scale 100% 100% 12,4 15-08-2022 Extremely high 80% Project end S Excellent 60% 31-05-2022  $\checkmark$ 50%  $5,5$ Very good 40% Acceptable 20% Project start 03-01-2022  $\checkmark$ 0%  $0.0$ Very bad 0% Quality Acceptable 149 Calendar days Resources Workdays Percentage Total FTE Percentage 21% 102 90% 12.4 Total workdays for all resources (off days from time detail screen are taken into account):  $1267$  $\,0\,$ 2000

Når man er færdig, går man tilbage til hovedbilledet, som nu ser sådan ud:

## <span id="page-36-0"></span>**Rapportering**

Herfra kan man nu danne en rapport. Tryk på knappen 'Report' for at se hvad systemet kan fortælle om simuleringen.

Find flere vejledninger og hjælp på www.estinator.dk